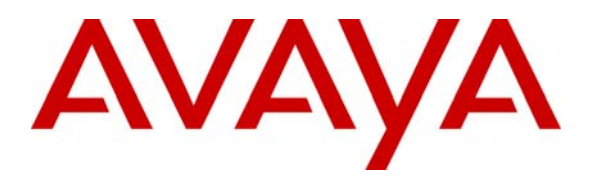

**Avaya Solution & Interoperability Test Lab** 

# **Application Notes for ASC Telecom MARATHON EVOLUTION Voice Recorder with Avaya Communication Manager – Issue 1.0**

## **Abstract**

These Application Notes describe the conformance testing of the ASC Telecom MARATHON EVOLUTION voice recorder with Avaya Communication Manager. These Application Notes contain an extensive description of the configurations for both MARATHON EVOLUTION and Communication Manager that were used for testing. The testing which was performed tested the major functions of the MARATHON EVOLUTION product.

Information in these Application Notes has been obtained through compliance testing and additional technical discussions. Testing was conducted via the Developer*Connection* Program at the Avaya Solution and Interoperability Test Lab.

# **1. Introduction**

The objective of these Application Notes is to verify that ASC Telecom MARATHON EVOLUTION voice recording server can interoperate with Avaya Communication Manager and Avaya Application Enablement Services. The MARATHON EVOLUTION voice recorder offers the following methods of voice recording:

- 1. Passive trunk recording
- 2. Station side recording
- 3. H.323 passive recording
- 4. Silent monitoring via single step conferencing
- 5. H.323 active recording

For the purpose of this test, only methods 1 and 4 are used.

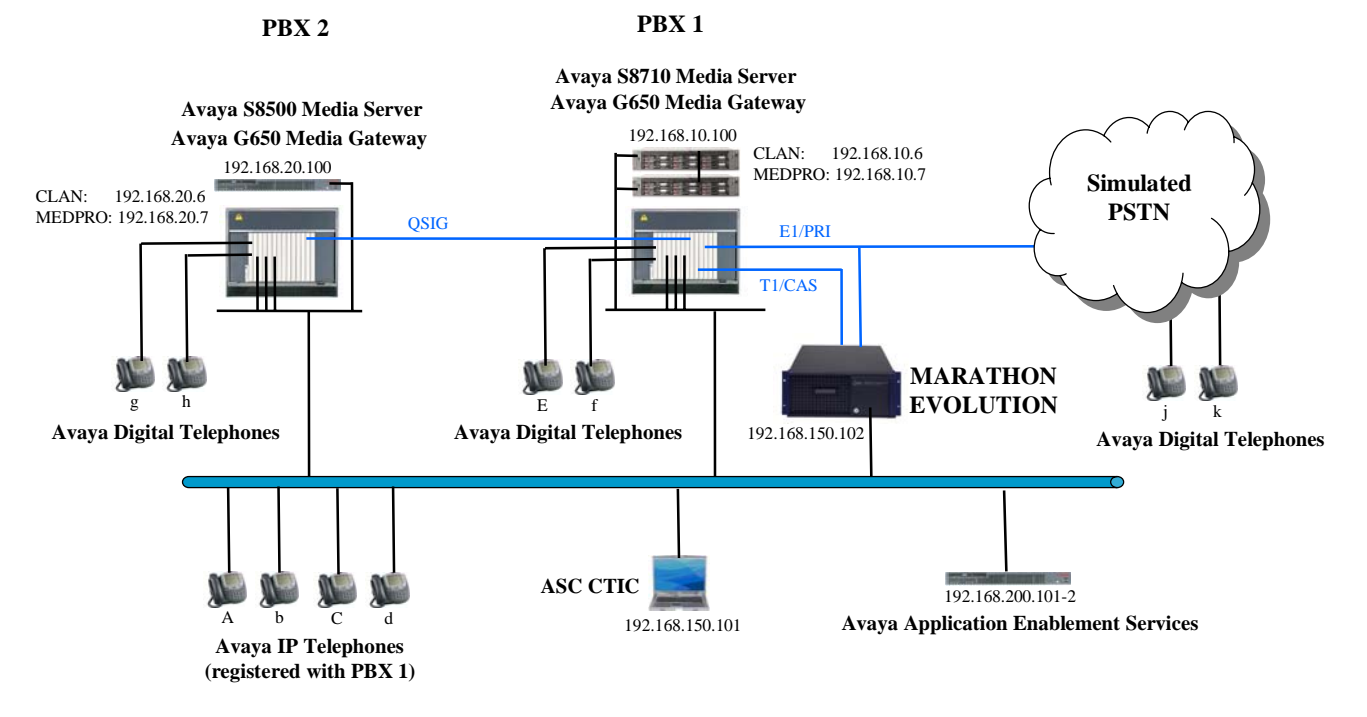

#### **Figure 1: MARATHON EVOLUTION Test Configuration**

The ASC CTIC receives events from the Avaya AES server when the state of calls associated with PBX 1 change, and informs the MARATHON EVOLUTION of these transitions. The TSAPI service provided by Avaya AES is used to monitor call activity associated with PBX 1. The ASC MARATHON EVOLUTION voice recorder is attached to PBX 1 via a T1 interface.

Additionally, the MARATHON EVOLUTION is attached via a "tap" to the E1/PRI interface which connects PBX 1 to the simulated Public Switched Telephone Network (PSTN). This tap provides an input path to the MARATHON EVOLUTION for communication information sent from PBX 1 to the simulated PSTN as well as that sent from the simulated PSTN to PBX 1, thus allowing the MARATHON EVOLUTION to unobtrusively monitor the communication information flowing in either direction.

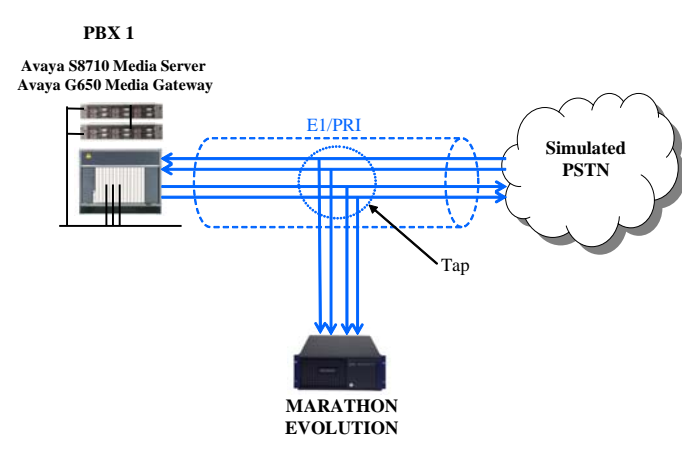

 **Figure 2: E1/PRI Tap Connection** 

The following table contains additional information about each of the telephones shown in Figure 1. A "\*" in the "Monitored" column indicated that the telephone is monitored by the MARATHON EVOLUTION voice recorder.

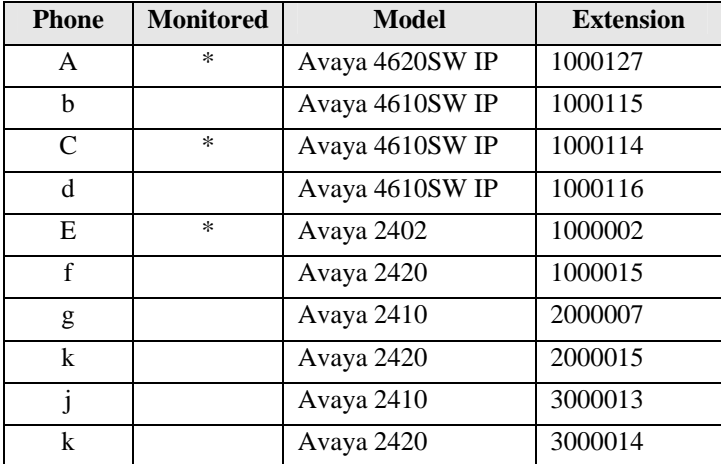

#### **Table 1: Device Monitor Configuration**

When a call is to be recorded, the MARATHON EVOLUTION voice recorder can initiate a single-step conference, and thus include itself in calls which it wishes to record. The voice stream for such calls is received via the Marathon's T1 interface to PBX 1.

If one of the participants in a call is external, the MARATHON EVOLUTION voice recorder can alternatively monitor the call's voice stream via its tap on the PSTN interface to PBX 1. The choice of which of these recording methods is used is governed by configuration parameters.

The PBX 2 system is attached to PBX 1 via a T1/QSIG interface, and is used as a networked PBX system. This allows remote networked telephones (g, h) to be included in the test.

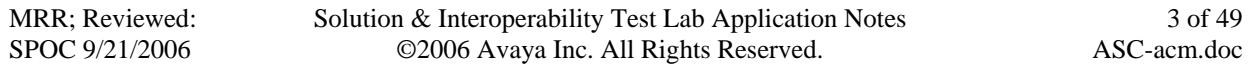

The "PSTN Simulation" system is used to simulate a T1 connection to the PSTN, and allows external telephones  $(i, k)$  to be included in the test.

The telephones depicted in these Application Notes are designated by an upper case letter if configured to be monitored by the MARATHON EVOLUTION voice recorder. A lower case letter designates those terminals which have been configured to not be monitored or are possibly unable to be monitored.

## **2. Equipment and Software Validated**

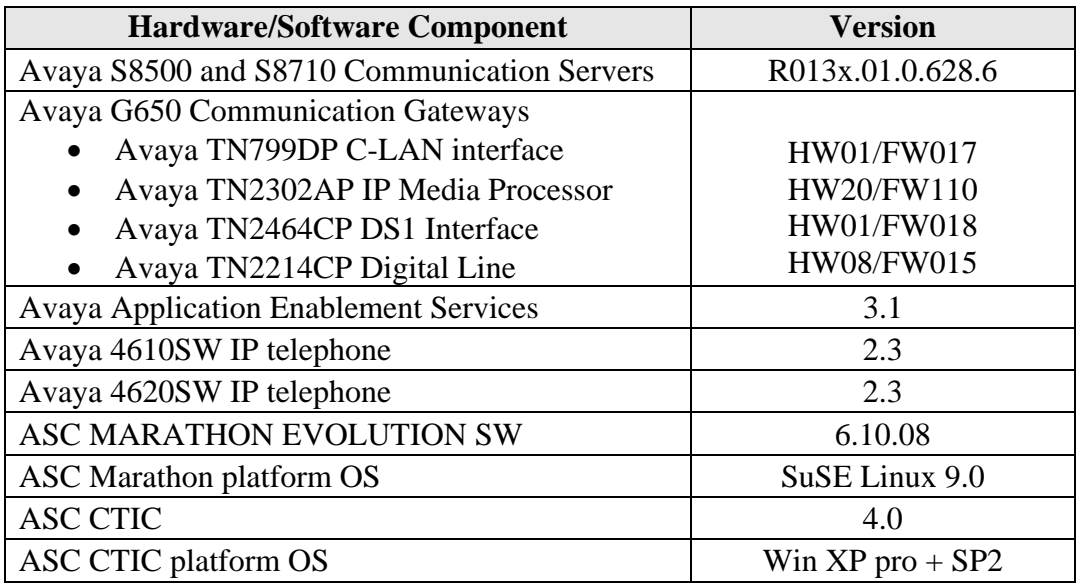

#### **Table 2: Hardware/Software Component Versions**

# **3. Configuration**

The configuration information in this section covers only  $PBX 1$  – the system to which the MARATHON EVOLUTION voice recorder is attached.

## **3.1. Configure Avaya Communication Manager PBX 1 (S8710)**

The configuration and verification operations illustrated in this section were all performed using the Avaya Communication Manager SAT terminal via telnet port 5023.

## **3.1.1. Verify system-parameters customer-options**

Use the **display system-parameters customer** command to verify that the Avaya Communication Manager is configured to meet the minimum requirements to run MARATHON EVOLOUTION. Those items shown in **bold** indicate required values or minimum capacity requirements. If these are not met in the configuration, please contact an Avaya representative for further assistance.

The value configured for "Maximum Concurrently Registered IP Stations" must be sufficient to support the total number of IP stations used.

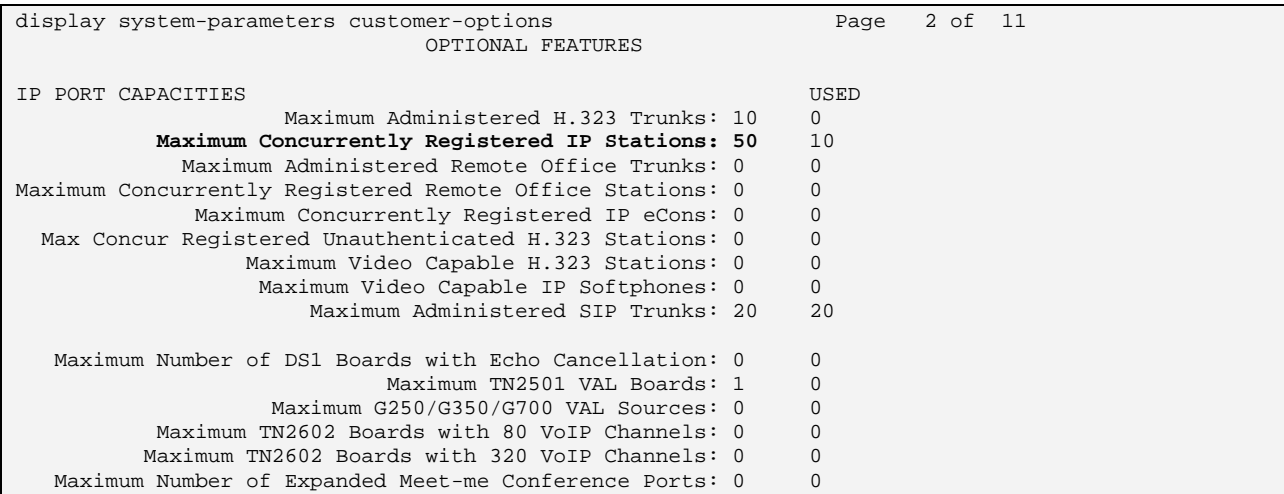

The "ASAI Link Core Capabilities", "ASAI Link Plus Capabilities", and "Computer Telephony Adjunct Links" parameters must be set to "y" for MARATHON EVOLOUTION to access AES.

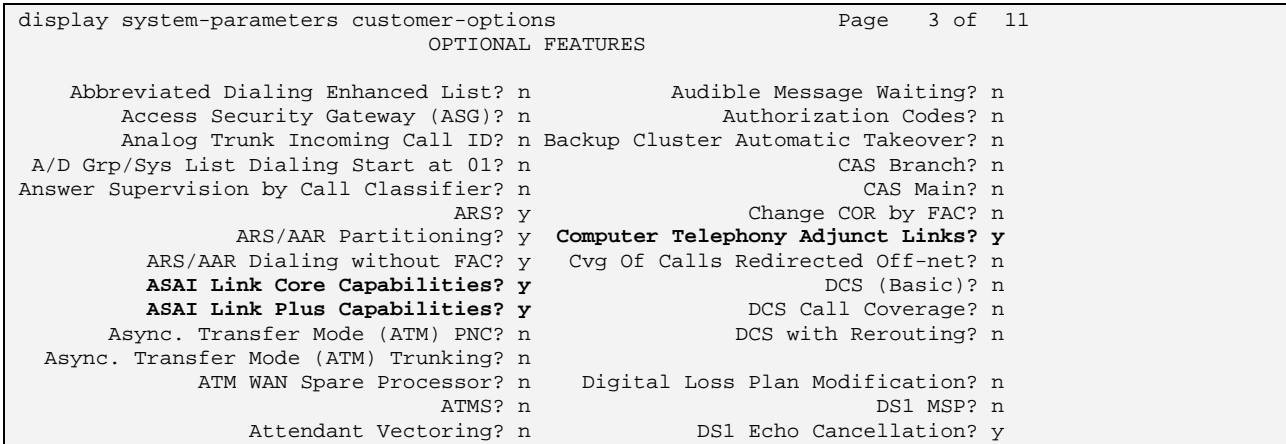

display system-parameters customer-options  $Page \t4 of 11$  OPTIONAL FEATURES Emergency Access to Attendant? y **IP Stations? y IP Stations? y IP Stations? y Internet Protocol** (IP) PNC? y Enable 'dadmin' Login? y Internet Protocol (IP) PNC? y Enhanced Conferencing? y internal state of ISDN Feature Plus? n Enhanced EC500? y ISDN Network Call Redirection? y Enterprise Survivable Server? n ISDN-BRI Trunks? y Enterprise Wide Licensing? n ESS Administration? n Local Survivable Processor? n heded Cvg/Fwd Admin? n Malicious Call Trace? n Extended Cvg/Fwd Admin? n<br>External Device Alarm Admin? n External Device Alarm Admin? n Media Encryption Over IP? n Five Port Networks Max Per MCC? n Mode Code for Centralized Voice Mail? n Mode Code for Centralized Voice Mail? n Flexible Billing? n Forced Entry of Account Codes? n Multifrequency Signaling? y Global Call Classification? n Multimedia Appl. Server Interface (MASI)? n Hospitality (Basic)? y Multimedia Call Handling (Basic)? n Hospitality (G3V3 Enhancements)? n IP Trunks? y IP Attendant Consoles? n

The "IP Stations" parameter must be set to "y" so that IP stations can be attached.

The "CTI Stations" parameter must be set to "y".

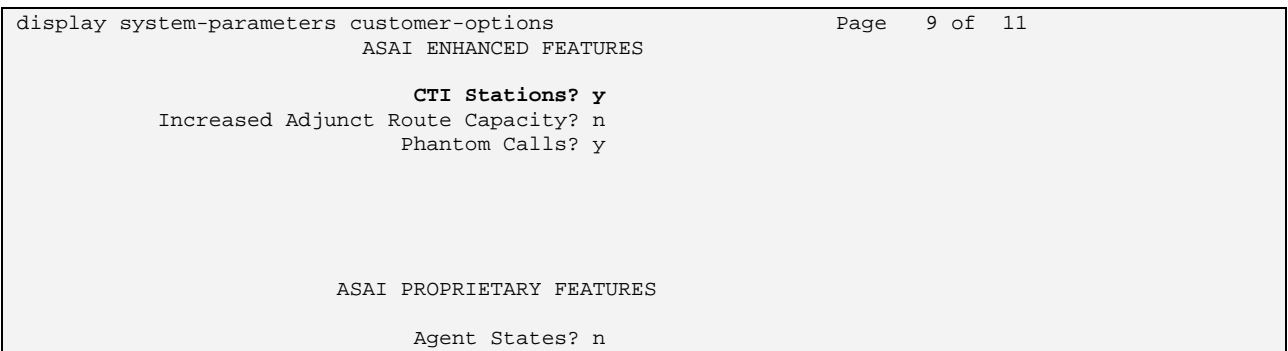

The value configured for "IP Phone" must be sufficient to support the total number of IP stations used.

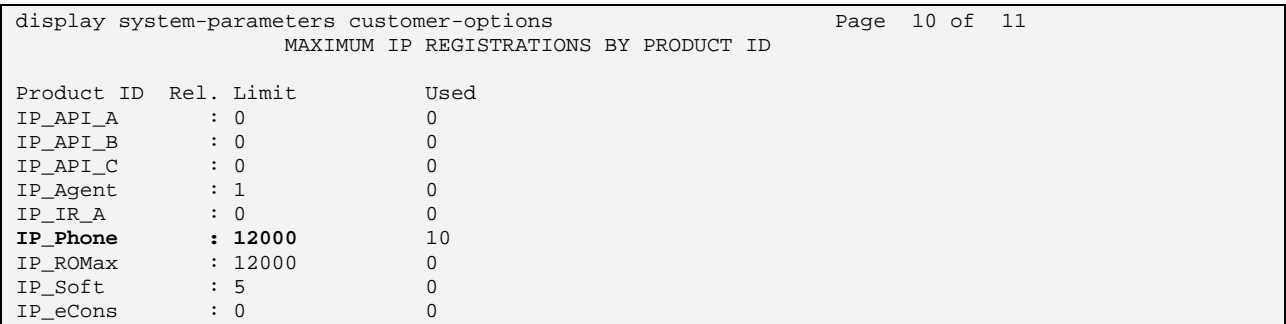

## **3.1.2. Configure Dial Plan**

## **3.1.2.1 Configure Dial Plan Analysis**

Use the **change dialplan analysis** command to specify that dialed strings which begin with "1", "2", or "3" are extensions. Include the strings "\*02" and "\*03" which are as Trunk Access Codes, as described in sections 3.1.4.3 and 3.1.5.3.

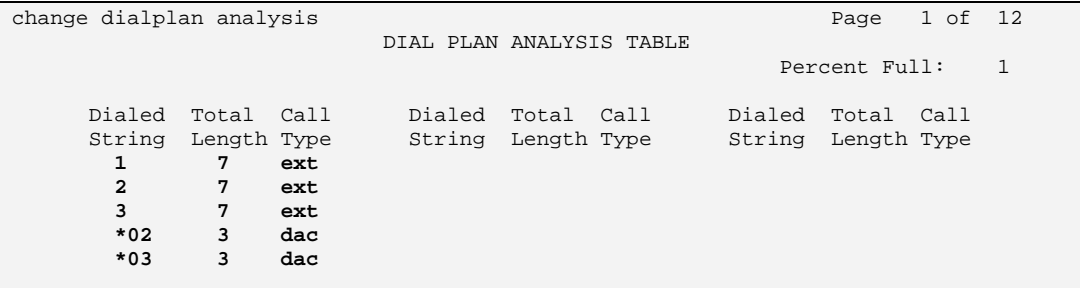

## **3.1.2.2 Configure Uniform Dial Plan**

Use the **change uniform-dialplan** command to specify that extensions with a leading digit of "2", which are allocated to the Avaya S8500, and those with a leading digit of "3", which are connected to the PSTN, are to be processed by Auto Alternate Routing (aar). The inserted digits are used by aar as the routing pattern selection criteria (see section 3.1.2.3)

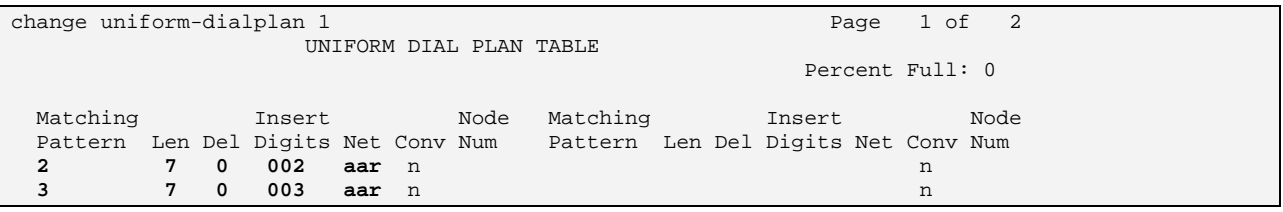

## **3.1.2.3 Configure Auto Alternate Routing**

Use the **change aar analysis** command to select a route pattern, using the inserted digits specified by the Uniform Dial Plan (see section 3.1.2.2) are used the selection criteria. The "002" string is used to select the route pattern 2 for the S8500 (see section 3.1.4.4) and the "003" string to select the route pattern 3 for PSTN simulation (see section 3.1.5.4).

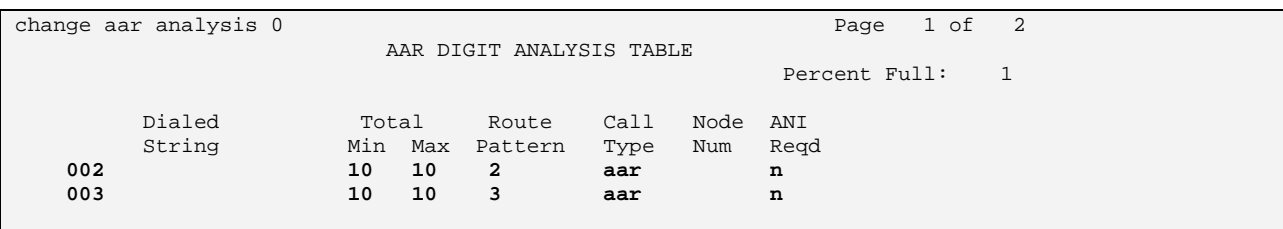

Solution & Interoperability Test Lab Application Notes ©2006 Avaya Inc. All Rights Reserved.

## **3.1.3. Configure Interface to MARATHON EVOLUTION voice recorder**

Use the **change ds1** <x> command, where <x> is the port address of the DS1 interface board, to configure the DS1 circuit pack which is to be used as the E1/CAS interface to the MARATHON EVOLUTION voice recorder. Accept the default values, except for those which are highlighted in the screen below. The following table describes the usage of the various parameters which must be supplied to this command, as shown below.

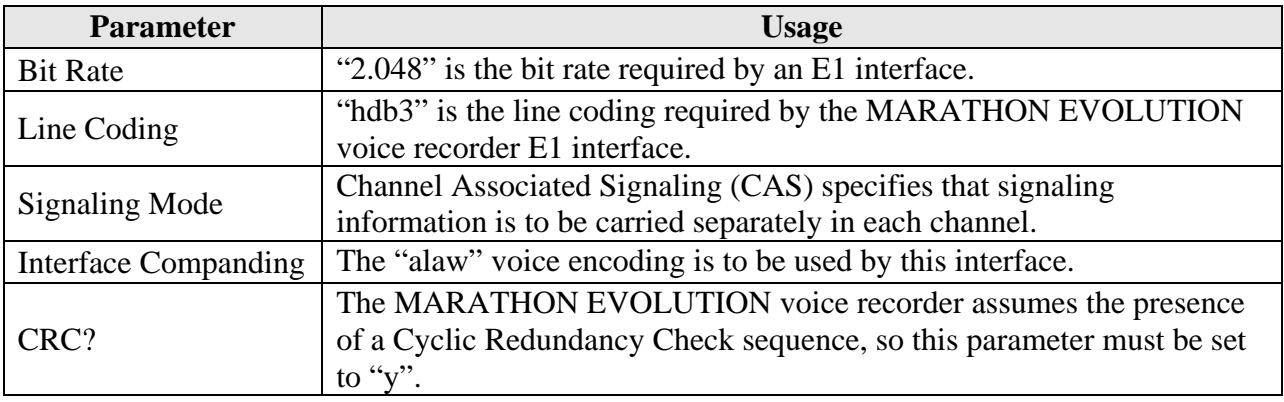

#### **Table 3: Hardware/Software Component Versions**

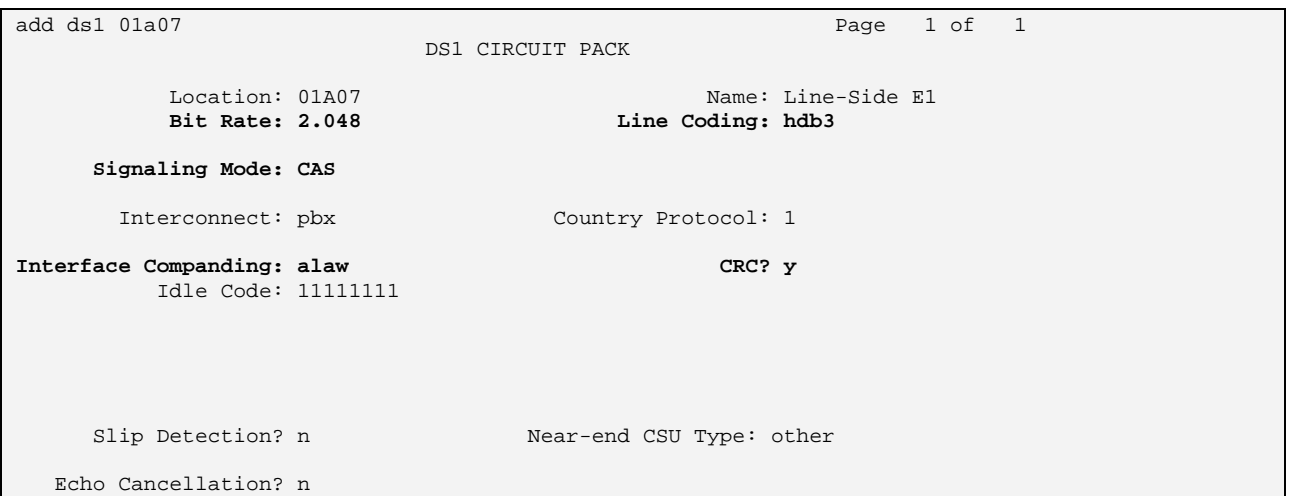

## **3.1.4. Configure Interface to Avaya S8500**

### **3.1.4.1 Configure DS1 Interface to Avaya S8500**

Use the **change ds1**  $\langle x \rangle$  command, where  $\langle x \rangle$  is the port address of the DS1 interface board, to configure the DS1 circuit pack which is to be used as QSIG interface to the Avaya S8500. Accept the default values, except for those which are highlighted in the screen below. The following table describes the usage of the various parameters which must be supplied to this command.

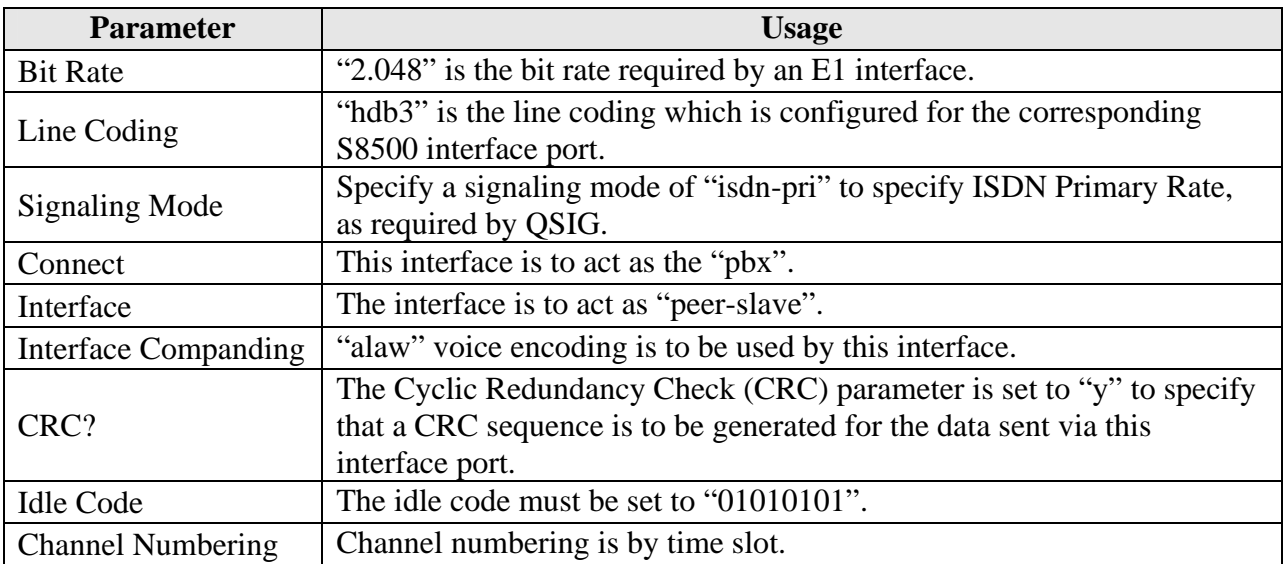

#### **Table 4: Configuration for DS1 Interface to Avaya S8500**

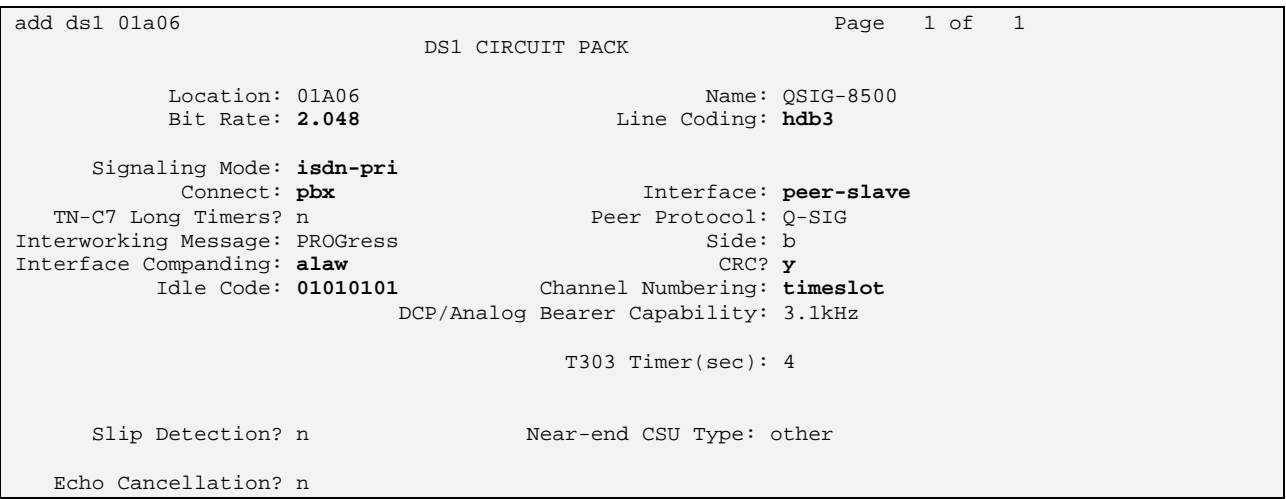

MRR; Reviewed: SPOC 9/21/2006

Solution & Interoperability Test Lab Application Notes ©2006 Avaya Inc. All Rights Reserved.

## **3.1.4.2 Configure Signaling Group for the Interface to Avaya S8500 (PBX 2)**

Use the **add signaling-group**  $\langle x \rangle$  command, where  $\langle x \rangle$  is a free signaling group number, to create a signaling group which is to be used to connect to the Avaya S8500 (PBX 2). Accept defaults for parameters, except for those which are highlighted.

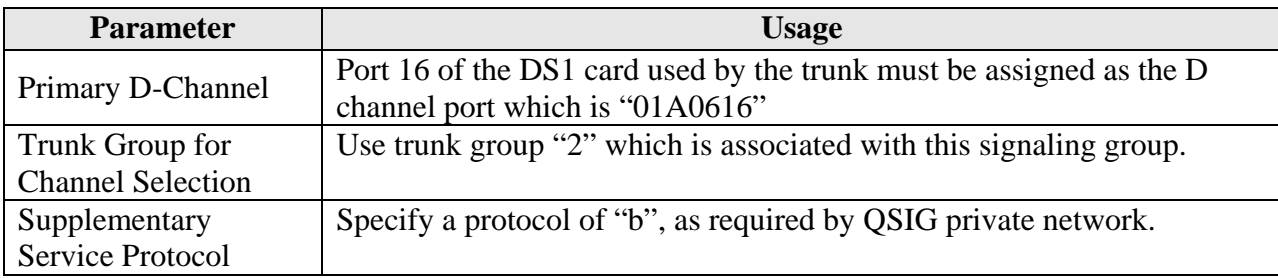

#### **Table 5: Configuration Signaling Group for Interface to Avaya S8500**

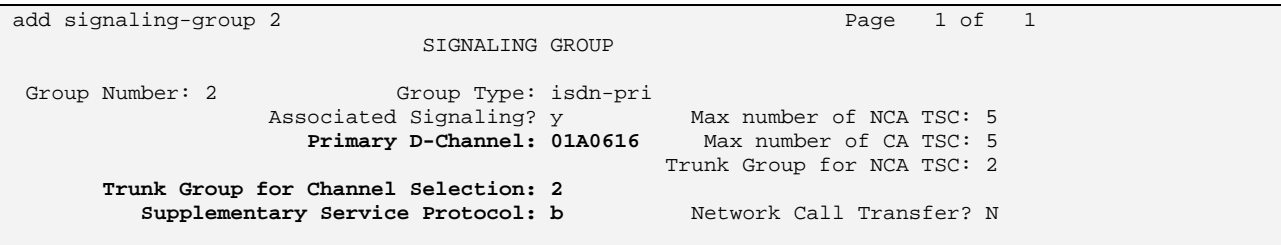

#### **3.1.4.3 Configure Trunk Interface to Avaya S8500**

Use the **add trunk-group**  $\langle x \rangle$  command, where  $\langle x \rangle$  is a free trunk group number, to create a trunk group which is to be used to connect to the Avaya S8500. Accept defaults for parameters, except for those which are highlighted.

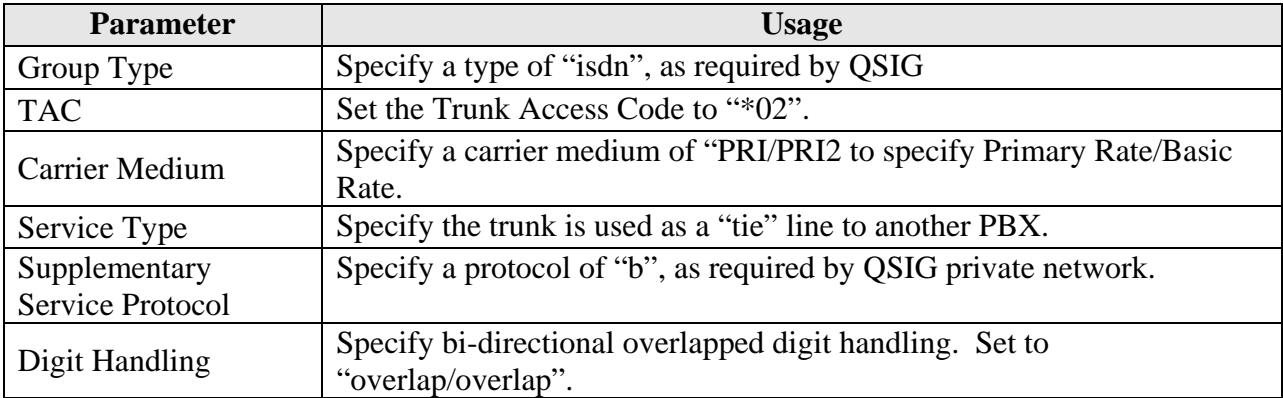

#### **Table 6: Configuration Parameters for Trunk Interface to Avaya S8500**

add trunk-group 2 Page 1 of 21 TRUNK GROUP Group Number: 2 **Group Type: isdn** CDR Reports: y Group Name: S8500 COR: 1 TN: 1 **TAC: \*02**  Direction: two-way Outgoing Display? y **Carrier Medium: PRI/BRI Dial Access? y Busy Threshold: 255** Night Service: Queue Length: 0 **Service Type: tie** Auth Code? n TestCall ITC: rest Far End Test Line No: TestCall BCC: 4 add trunk-group 2 Page 2 of 21 Group Type: isdn TRUNK PARAMETERS Codeset to Send Display: 6 Codeset to Send National IEs: 6 Max Message Size to Send: 260 Charge Advice: none **Supplementary Service Protocol: b Digit Handling (in/out): overlap/overlap** Digit Treatment: Digits: Trunk Hunt: cyclical Digital Loss Group: 13 Incoming Calling Number - Delete: Insert: Format: Bit Rate: 1200 Synchronization: async Duplex: full Disconnect Supervision - In? y Out? y Answer Supervision Timeout: 0

Assign sufficient channels to handle the traffic to be carried by the trunk.

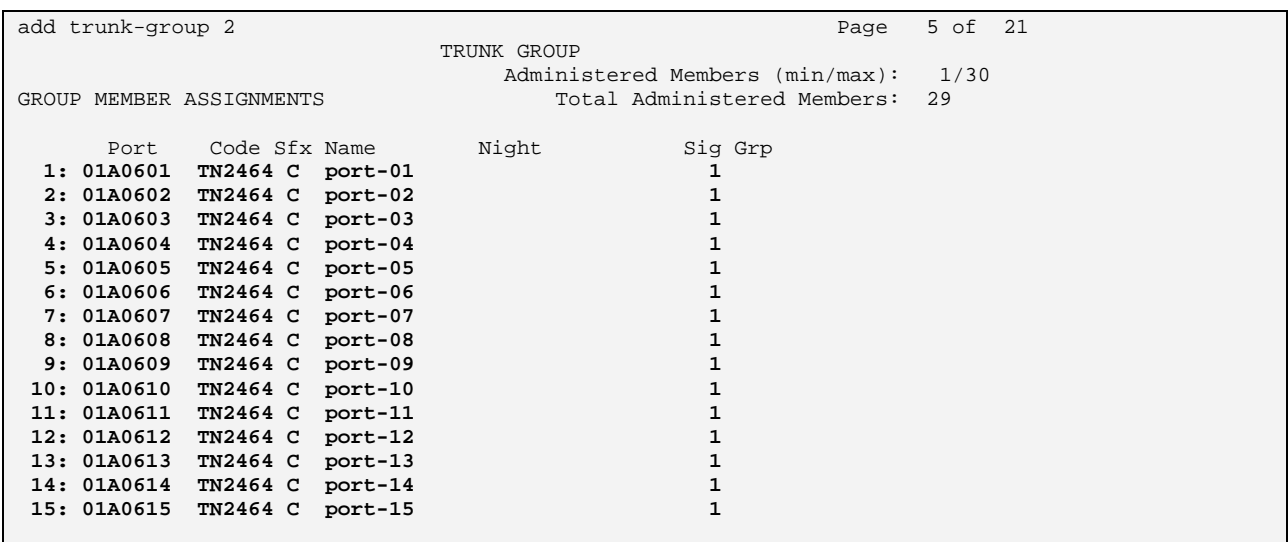

## **3.1.4.4 Configure Routing Pattern to Avaya S8500 (PBX 2)**

Use the **change route-pattern** command to specify that first three digits of the extension number used for this route pattern should be deleted, and trunk group 2 used to route the call. The leading digits "002" were added by the uniform-dialplan entry for this dial pattern, as shown is section 3.1.2.2.

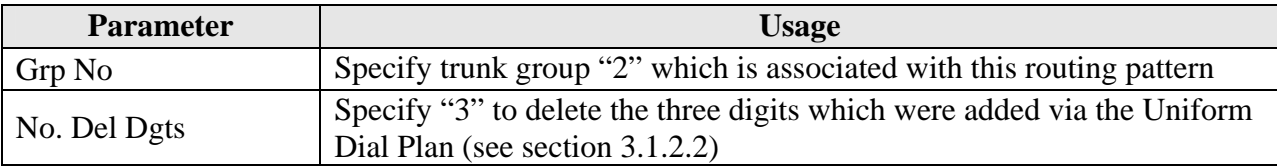

### **Table 7: Configuration Parameters Routing Pattern to Avaya S8500**

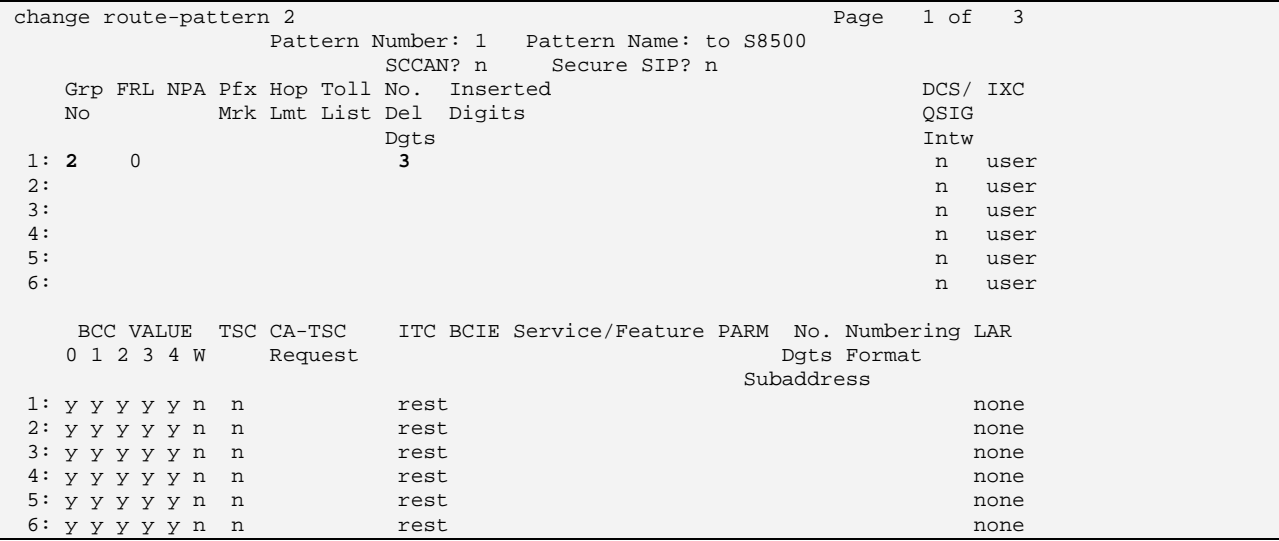

## **3.1.5. Configure Interface to PSTN**

## **3.1.5.1 Configure DS1 Interface to PSTN**

Use the **change ds1** <x> command where <x> is the port address of the DS1 interface board, to to configure the DS1 circuit pack which is to be used as the E1 Primary Rate interface to the PSTN. Accept the default values, except for those which are highlighted in the screen below. The following table describes the usage of the various parameters which must be supplied to this command.

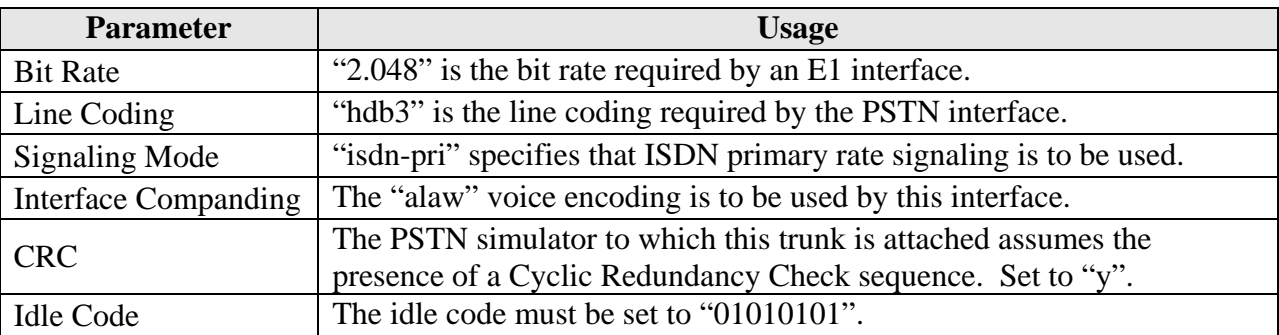

#### **Table 8: Configuration Parameters for DS1 Interface to Avaya PSTN**

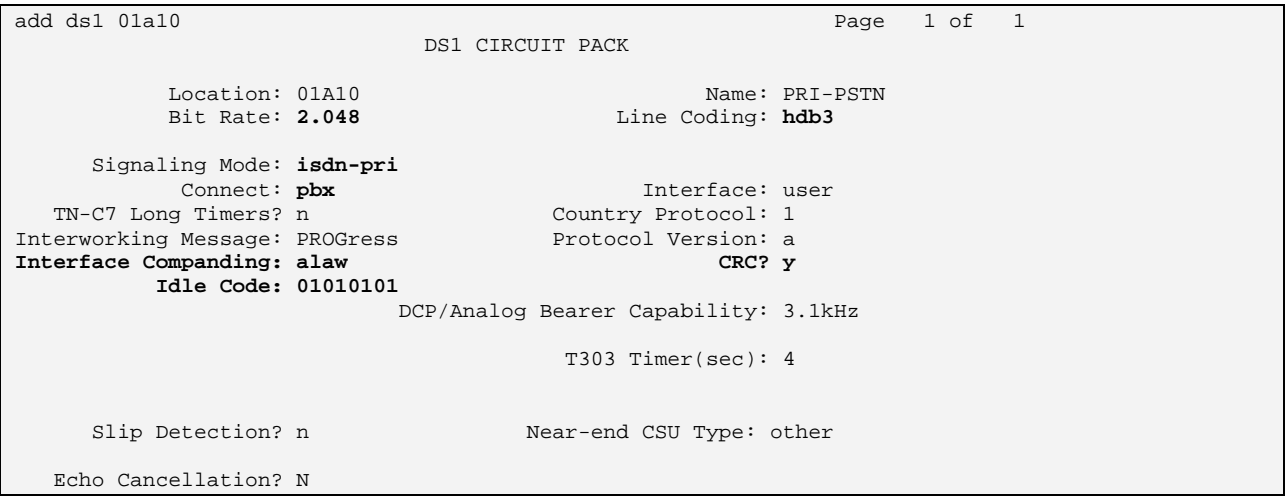

## **3.1.5.2 Configure Signaling Group for Interface to PSTN**

Use the **add signaling-group**  $\langle x \rangle$  command, where  $\langle x \rangle$  is a free signaling group number, to create a signaling group which is to be used to connect to the PSTN. Accept defaults for parameters, except for those which are highlighted.

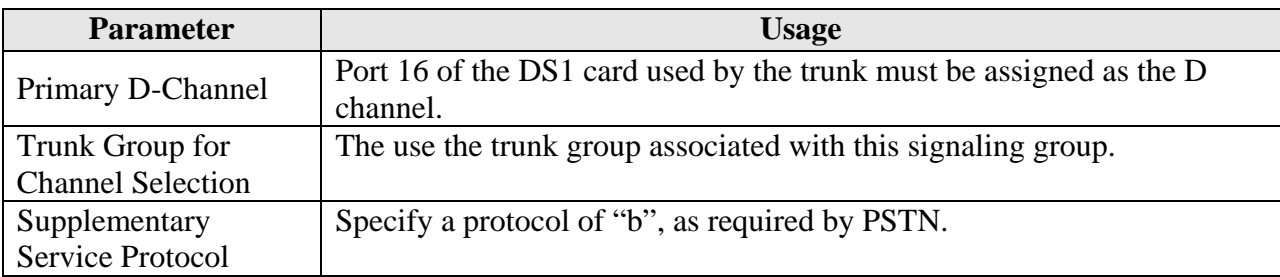

### **Table 9: Configuration Signaling Group for Interface to Avaya PSTN**

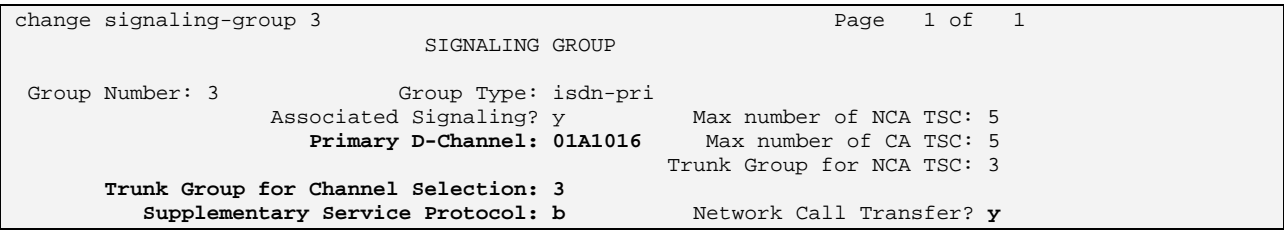

## **3.1.5.3 Configure Trunk Interface to PSTN**

Use the **add trunk-group**  $\langle x \rangle$  command, where  $\langle x \rangle$  is a free trunk group number, to create a trunk group which is to be used to connect to the PSTN. Accept defaults for parameters, except for those which are highlighted.

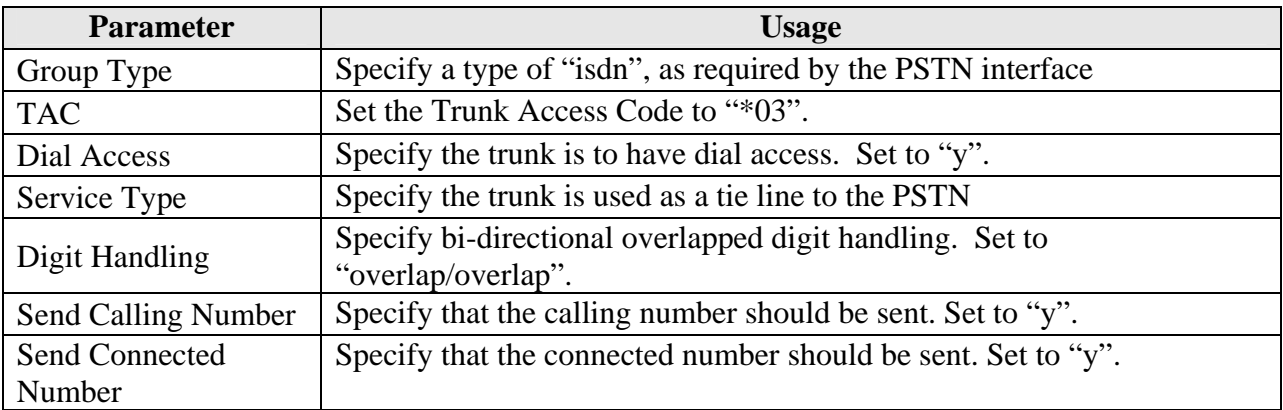

#### **Table 10: Configuration Parameters for Trunk Interface to PSTN**

add trunk-group 3 Page 1 of 21 TRUNK GROUP Group Number: 3 Group Type: **isdn** CDR Reports: y Group Name: PSTN<br>
Direction: two-way 0utgoing Display? y Carrier Medium: PRI/BRI Direction: two-way Outgoing Display? y Carrier Medium: PRI/BRI **Dial Access? y Busy Threshold: 255** Night Service: Queue Length: 0<br>Service Type: tie Auth Code? n TestCall ITC: rest Far End Test Line No: TestCall BCC: 4

add trunk-group 3 Page 2 of 21 Group Type: isdn TRUNK PARAMETERS Codeset to Send Display: 6 Codeset to Send National IEs: 6 Max Message Size to Send: 260 Charge Advice: none Supplementary Service Protocol: a Digit Handling (in/out): **overlap/overlap** Digit Treatment: Digits: Digits: Digits: Digits: Digits: Digits: Digits: Digits: Digits: Digits: Digits: Digits: Digits: Digits: Digits: Digits: Digits: Digits: Digits: Digits: Digits: Digits: Digits: Digits: Digital Digit Trunk Hunt: cyclical Digital Loss Group: 13 Incoming Calling Number - Delete: Insert: Format: Bit Rate: 1200 Synchronization: async Duplex: full Disconnect Supervision - In? y Out? n Answer Supervision Timeout: 0

add trunk-group 3 Page 3 of 21 TRUNK FEATURES ACA Assignment? n Measured: none Wideband Support? n Internal Alert? n Maintenance Tests? y Data Restriction? n NCA-TSC Trunk Member: 1 Send Name: n **Send Calling Number: y**<br>Used for DCS? n **Send EMU** Visitor CPN? n Send EMU Visitor CPN? n Suppress # Outpulsing? n Format: public Outgoing Channel ID Encoding: preferred UUI IE Treatment: service-provider Replace Restricted Numbers? n Replace Unavailable Numbers? n **Send Connected Number: y Hold/Unhold Notifications?** n Network Call Redirection: none Send UUI IE? y Modify Tandem Calling Number? n Send UCID? n Send Codeset 6/7 LAI IE? y Ds1 Echo Cancellation? n US NI Delayed Calling Name Update? n Network (Japan) Needs Connect Before Disconnect? n Apply Local Ringback? n

add trunk-group 3 Page 5 of 21 TRUNK GROUP Administered Members (min/max): 1/15 GROUP MEMBER ASSIGNMENTS TOTAL ROTAL Administered Members: 15 Port Code Sfx Name Might Sig Grp **1: 01A1001 TN2464 C 3 2: 01A1002 TN2464 C 3 3: 01A1003 TN2464 C 3**<br>**4: 01A1004 TN2464 C** 3  **4: 01A1004 TN2464 C 3 5: 01A1005 TN2464 C 3 6: 01A1006 TN2464 C** 3  **7: 01A1007 TN2464 C 3 8: 01A1008 TN2464 C 3 9: 01A1009 TN2464 C 3**<br> **10: 01A1010 TN2464 C 3 10: 01A1010 TN2464 C 3**<br>**11: 01A1011 TN2464 C** 3  **11: 01A1011 TN2464 C 3 12: 01A1012 TN2464 C 3**  13: 01A1013 TN2464 C 3 **14:** 01A1014 TN2464 C 3<br> **15:** 01A1015 TN2464 C 3  **15: 01A1015 TN2464 C 3** 

Assign sufficient channels to handle the traffic to be carried by the trunk.

#### **3.1.5.4 Configure Routing Pattern to PSTN**

Use the **change route-pattern** command to specify that first three digits of the extension number used for this route pattern should be deleted, and trunk group 3 used to route the call. The leading digits "003" were added by the uniform-dialplan entry for this dial pattern, as shown is section 3.1.2.2.

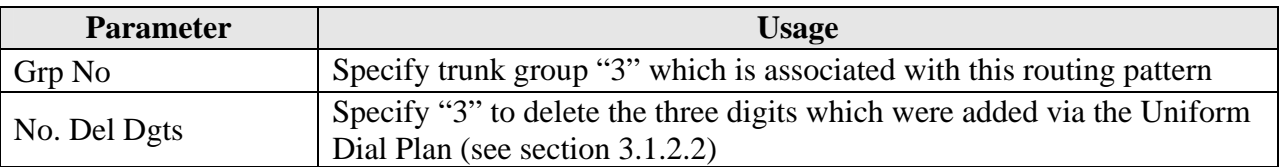

#### **Table 11: Configuration Parameters Routing Pattern to PSTN**

```
change route-pattern 3 and 2 and 2 and 2 and 2 and 2 and 2 and 2 and 2 and 2 and 2 and 2 and 2 and 2 and 2 and 2 and 2 and 2 and 2 and 2 and 2 and 2 and 2 and 2 and 2 and 2 and 2 and 2 and 2 and 2 and 2 and 2 and 2 and 2 a
                  Pattern Number: 3 Pattern Name: PSTN 
                            SCCAN? n Secure SIP? n 
Grp FRL NPA Pfx Hop Toll No. Inserted DCS / IX No Mrk Lmt List Del Digits QSIG 
 Dgts Intw 
 1: 3 0 3 n user 
 2: n user 
 3: n user 
4: https://www.facebook.com/induced/induced/induced/induced/induced/induced/induced/induced/induced/induced/induced/induced/induced/induced/induced/induced/induced/induced/induced/induced/induced/induced/induced/induced/in
5: n user and the set of the set of the set of the set of the set of the set of the set of the set of the set of the set of the set of the set of the set of the set of the set of the set of the set of the set of the set of
 6: n user 
    BCC VALUE TSC CA-TSC ITC BCIE Service/Feature PARM No. Numbering LAR 0 1 2 3 4 W Request
   0 1 2 3 4 W Request
                                                       Subaddress 
 1: y y y y y n n rest none 
2: y y y y y n n rest none
3: y y y y y n n rest none
4: y y y y y n n rest none<br>5: y y y y y n n rest none
\begin{array}{cccccccc}\n4. & y & y & y & y & u & u \\
5. & y & y & y & y & n & n\n\end{array} rest none<br>
\begin{array}{cccccccc}\n6. & y & y & y & y & n\n\end{array} none
6: y y y y y n n
```
## **3.1.6. Configure Interface to AES**

The Avaya Application Services server TSAPI interface provides MARATHON EVOLOUTION with a means of communicating with Avaya Communication Manager to perform telephony operations. Avaya Communication Manager requires the configuration parameters shown in this section.

Use the **change node-names ip** command to define the address of the "clan" interface and the Avaya Enablement Services server.

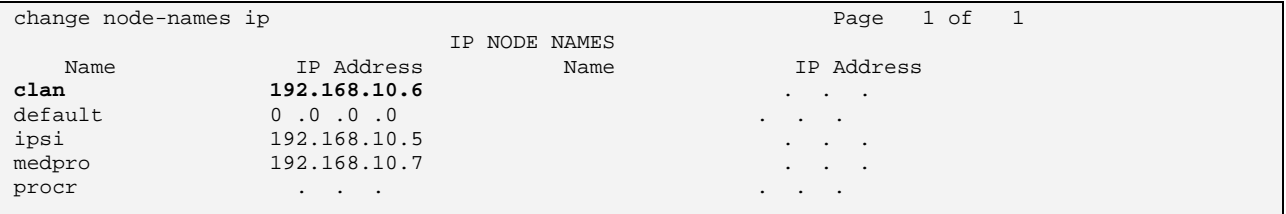

Use the **add ip-interface** command to allocate a call control interface. The port value specified should be that of the Clan interface. The value used as "Node Name" must be one of the names from the list defined by the **change node-names ip** command. The "Subnet Mask" and "Gateway Address" should be assigned to the values used by the Ethernet network to which the Clan is attached.

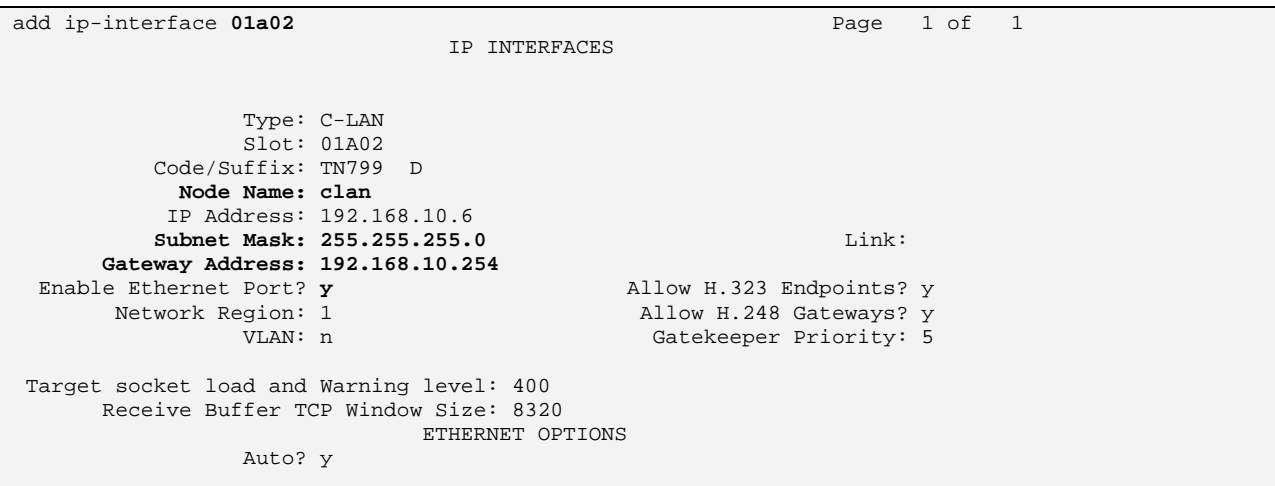

Use the **change ip-services** command to set the parameters for **AESVCS** service as shown below for the C-LAN which was defined above to serve as the interface to the AES server.

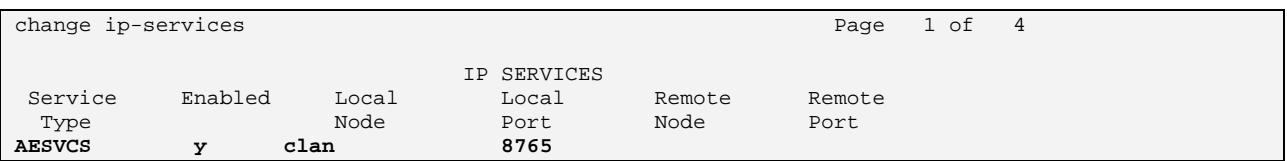

An entry for the AES server must be made in the list in the screen shown below. The name assigned to the AES server when it was installed must be entered in the "AE Services Server" field for that entry. The "Password" entry must the same as was assigned to the switch connection, as shown in section 3.2 of this document.

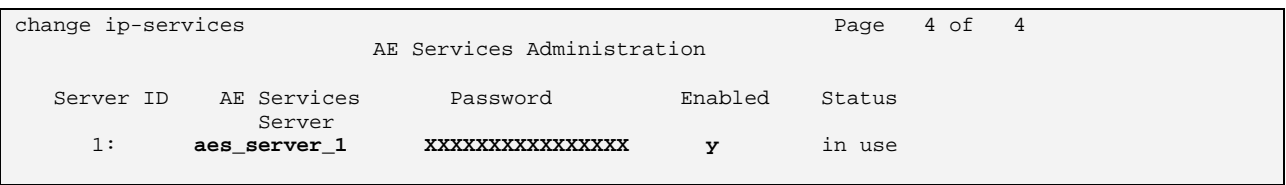

Use the **add cti-link** command to add a CTI link for use by TSAPI. The link number can be any value between 1 and 64 which is not currently assigned to another link. The link number specified must be the same value that is used in the "Add / Edit TSAPI Links" configuration screen shown in section 3.2 of this document. Use an unused extension as the value for the "Extension" parameter. The value chosen for the "Name" parameter is a matter of personal preference.

```
change cti-link 4 Page 1 of 2
                                    CTI LINK 
CTI Link: 4 
Extension: 1999996 
     Type: ADJ-IP 
core: 1 and 2 and 2 and 2 and 2 and 2 and 2 and 2 and 2 and 2 and 2 and 2 and 2 and 2 and 2 and 2 and 2 and 2 
     Name: AES-devcon223-tsapi
```
Use the **add data-module**  $\langle x \rangle$  command, where  $\langle x \rangle$  is an unassigned extension, to allocate an extension to be used as the data interface for the clan module. The value used as "extension" can be any free extension. The "Name" value is only used for identification purposes. The "Type" field must be "ethernet". The "Port" should be assigned to port 17 of the Clan interface. The "Link" number should be assigned a value between 1 and 99.

```
add data-module 1000000 Page 1 of 1 
                         DATA MODULE 
  Data Extension: 1000000 Name: clan
          Type: ethernet
          Port: 01A0217
          Link: 1
Network uses 1's for Broadcast Addresses? y
```
## **3.1.7. Configure Phantom Monitoring Stations**

Use the **add station** command to create "phantom" stations to be used by the MARATHON EVOLOUTION Voice Recorder to monitor calls. These stations are assigned to ports on the DS1 interface which is connected to the MARATHON EVOLOUTION Voice Recorder, and are used as participants in single step conferences which are initiated by the MARATHON EVOLOUTION Voice Recorder to monitor calls. Accept the default values, except for those which are highlighted in the screens which follow. The table below describes the usage of the various parameters which must be supplied to this command.

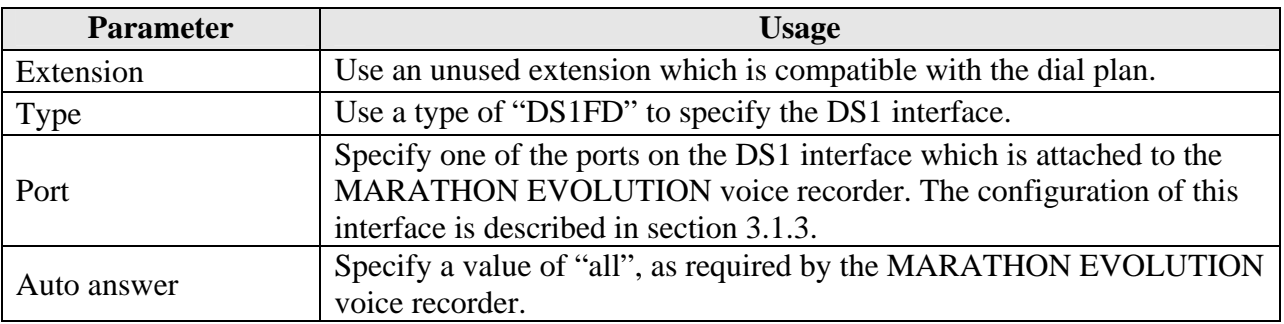

#### **Table 12: Configuration Phantom Monitoring Stations**

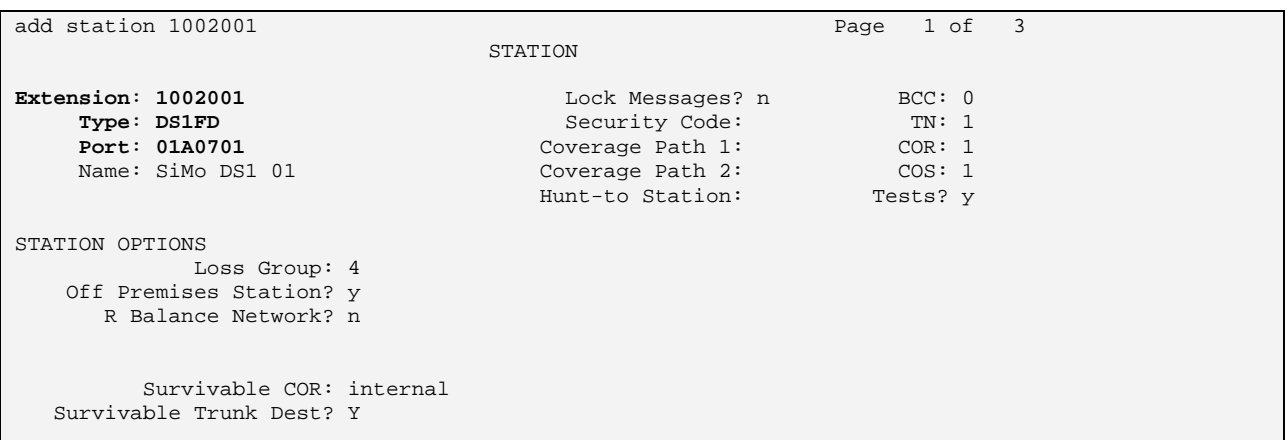

```
add station 1002001 Page 2 of 3
                                     STATION
FEATURE OPTIONS 
          LWC Reception: spe 
        LWC Activation? y and the coverage Msg Retrieval? y<br>g External Calls? n auto Answer: all
 LWC Log External Calls? n
 CDR Privacy? n Data Restriction? n Data Restriction? n Data Restriction? n Data Restriction? n Data Restriction? n
Redirect Notification? y Call Waiting Indication: y<br>Per Button Ring Control? n Att. Call Waiting Indication: y
                                            Att. Call Waiting Indication: y
        Distinctive Audible Alert? y 
                                                       Adjunct Supervision? y
    Ignore Rotary Digits? n 
                               Per Station CPN - Send Calling Number?
       Service Link Mode: as-needed 
        Multimedia Mode: basic 
    MWI Served User Type: 
              AUDIX Name: 
                                                  Coverage After Forwarding? s 
 Emergency Location Ext: 1002001
```
Repeat this for the stations 100202 to 100205 using sequential DS1 ports.

## **3.1.8. Configure IP Stations A through D**

Use the **add station** command to create a digital station for extensions 1000127, 1000114, 1000115, 1000116, using the values shown below.

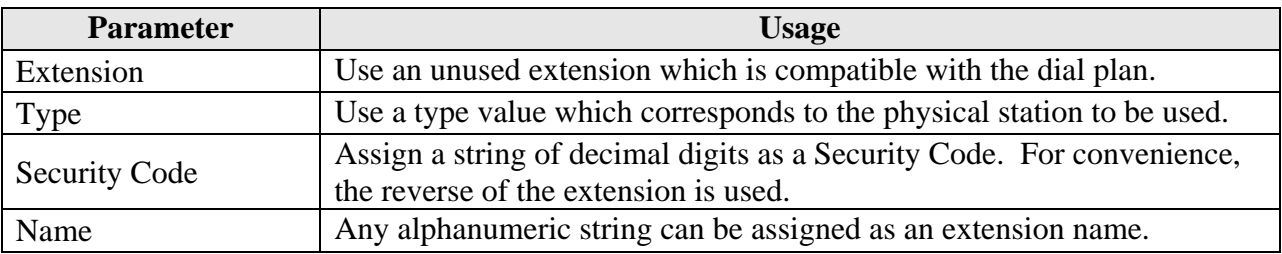

#### **Table 13: Configuration IP Stations**

```
add station 1000127 Page 1 of 4
                       STATION 
Extension: 1000127 Lock Messages? n BCC: 0
 Type: 4620 Security Code: 7210001 TN: 1 
Port: IP Coverage Path 1: COR: 1
Name: ext 1000127 Coverage Path 2: COS: 1
 Hunt-to Station: 
STATION OPTIONS 
       Loss Group: 19 Personalized Ringing Pattern: 1<br>Message Lamp Ext: 1000127
Message Lamp Ext: 1000127
Speakerphone: 2-way Mute Button Enabled? y
 Display Language: english Expansion Module? n 
 Survivable GK Node Name: 
   Survivable COR: internal Media Complex Ext:
 Survivable Trunk Dest? y IP SoftPhone? n
                               Customizable Labels? Y
```
## **3.1.9. Configure Digital Stations e and f**

Use the **add station** command to create a digital station for extension 1000002, using the values shown below. Repeat this for extension 1000015.

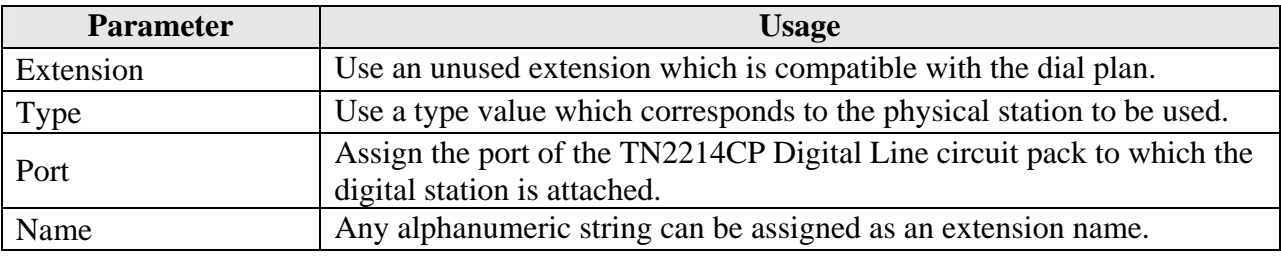

#### **Table 14: Configuration IP Stations**

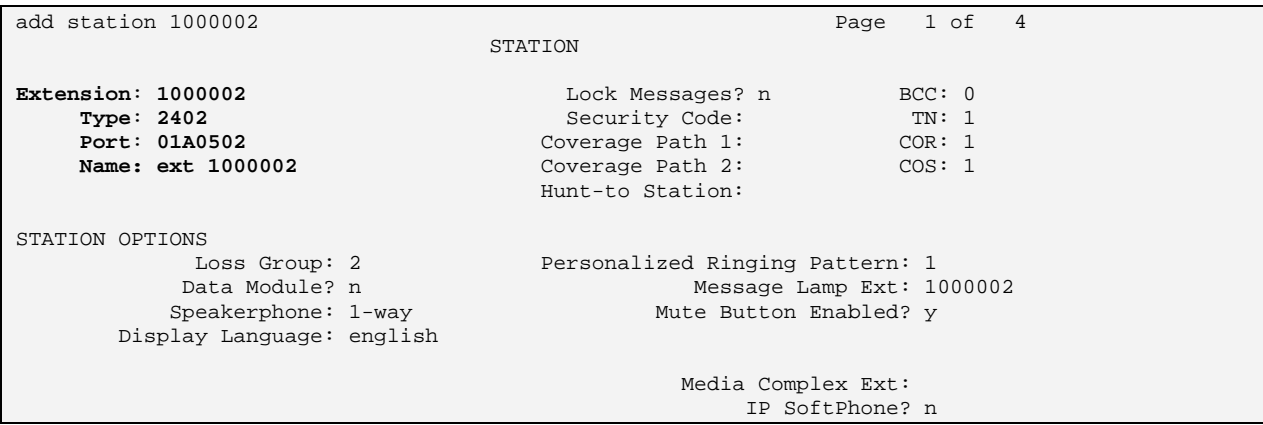

## **3.1.10. Configure Hunt Group**

Use the **add hunt-group** command to create a hunt group which is used to test the ability of MARATHON EVOLOUTION to monitor hunt groups. Assign an unused extension to the hunt group. Add extensions 1000127 and 1000114 to the hunt group, which are assigned to IP phones which are monitored by MARATHON EVOLOUTION.

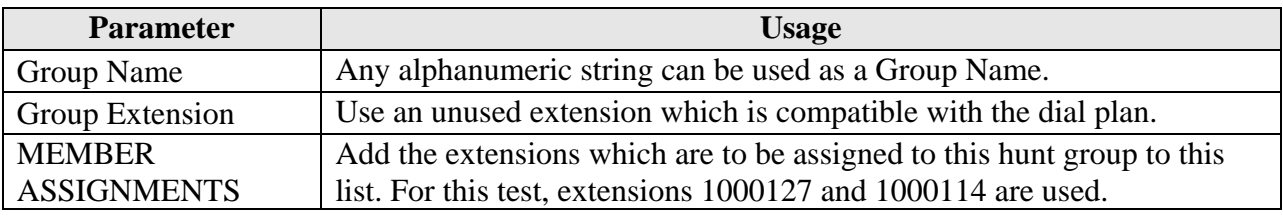

#### **Table 15: Configuration IP Stations**

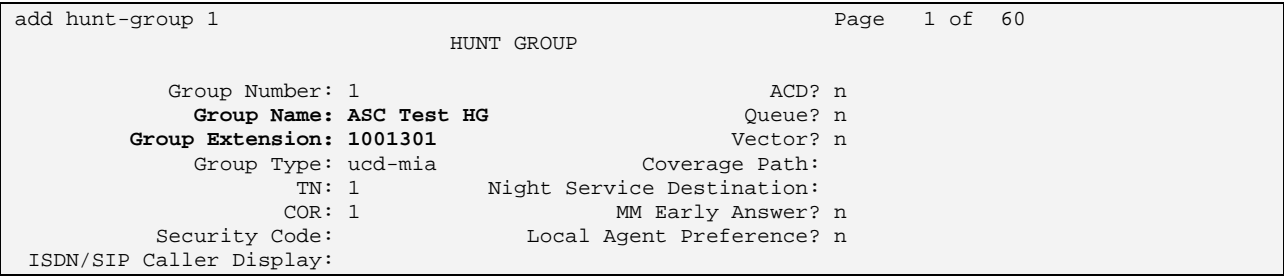

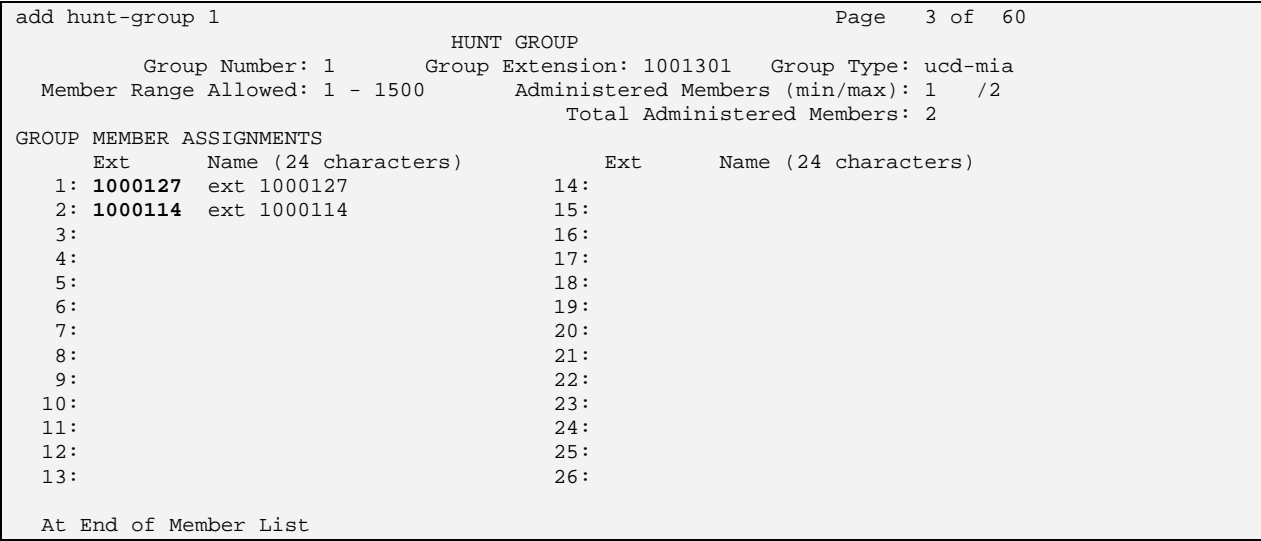

## **3.2. Configure Avaya AES**

The AES server is configured via a web browser by accessing the following URL:

https://<AES server address>:8443/MVAP/

Once the login screen appears, enter either the OAM Admin login ID/password for perform administrative activities on the AE Server or the User Management ID/password to manage AE Services users and AE Services user-related resources. AE Server administrative activities have been partitioned into two administrative domains to enable each to be administered by separate administrators, should business requirements so dictate. To change from one of these domains to the other, first log out and then log in again with the user name/password which corresponds to the domain to be accessed (do not forget the "*s*" on "http*s*", or the login will not succeed).

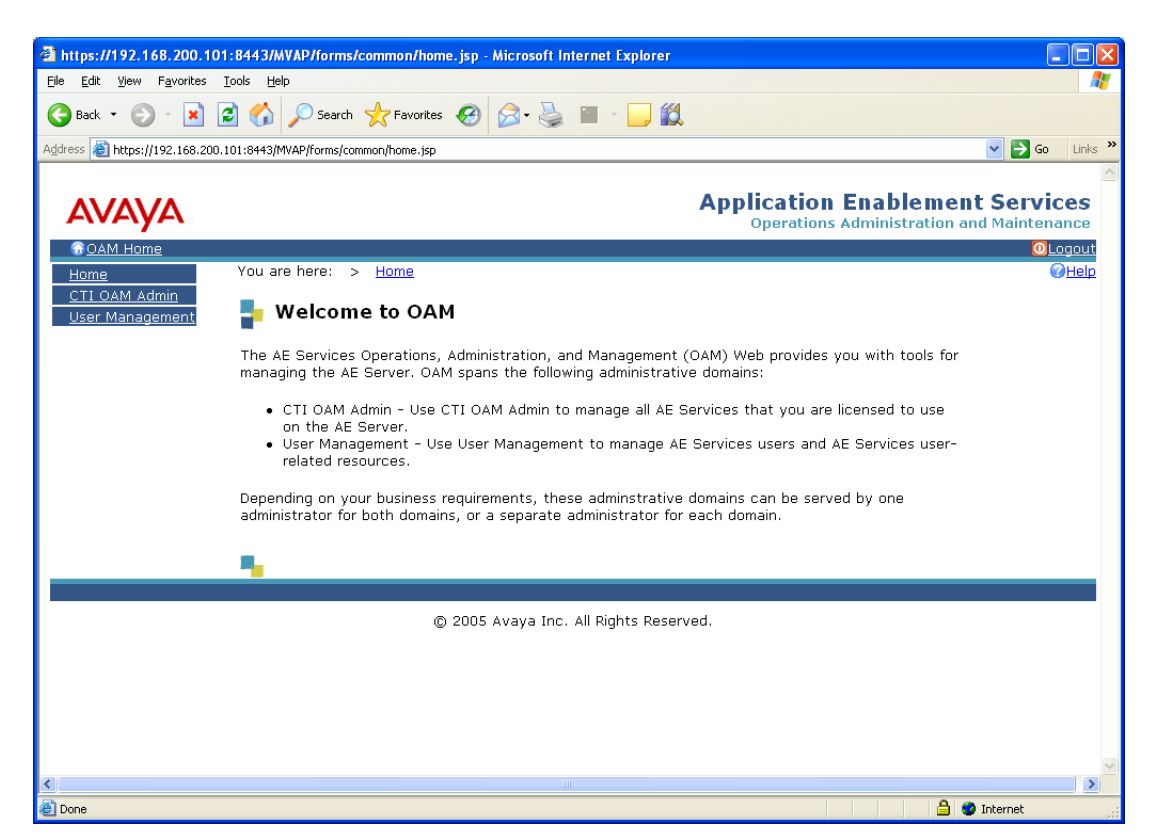

After logging in with the OAM Admin user ID/password, select "CTI OAM Admin" which displays the following screen. Verify that the AES server installation has a TSAPI service license. If this is not the case, please contact an Avaya representative regarding licensing.

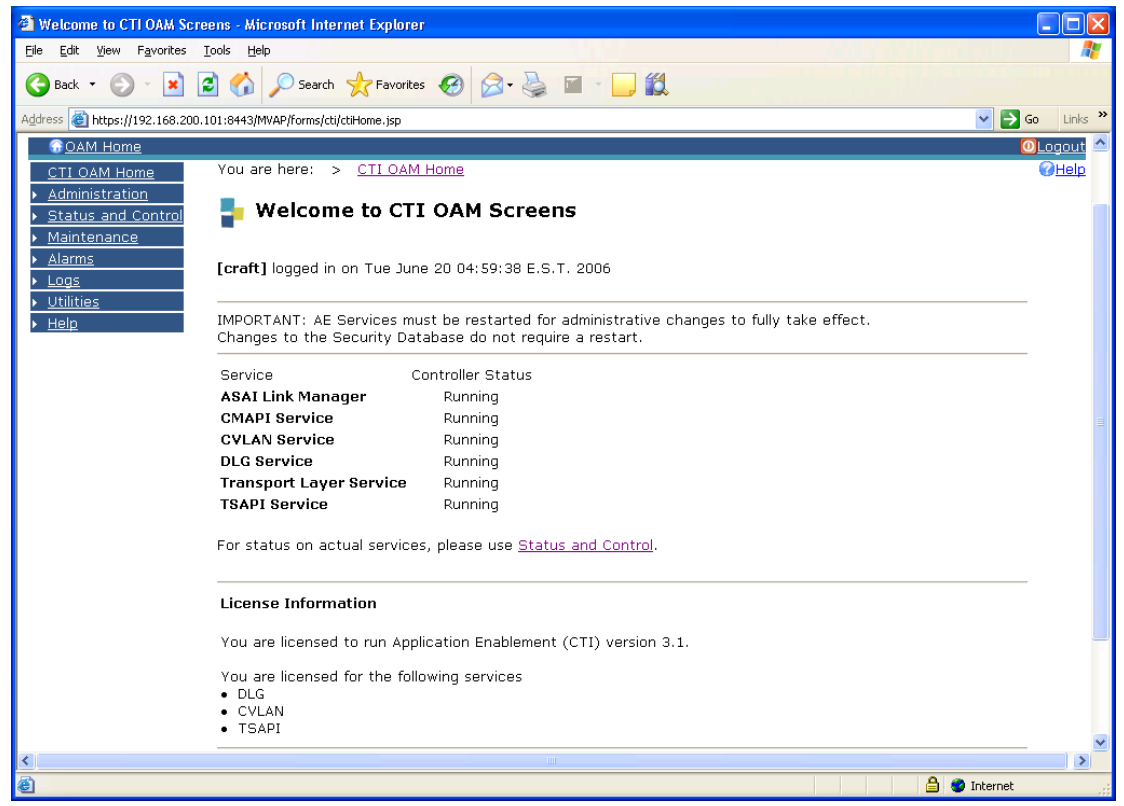

Navigate to **Administration->Switch Connections**. Enter the name of the Switch Connection to be added, and click on the "Add Connection" button. This name should match that which is used in the cti.ini configuration described in table 22 of this document.

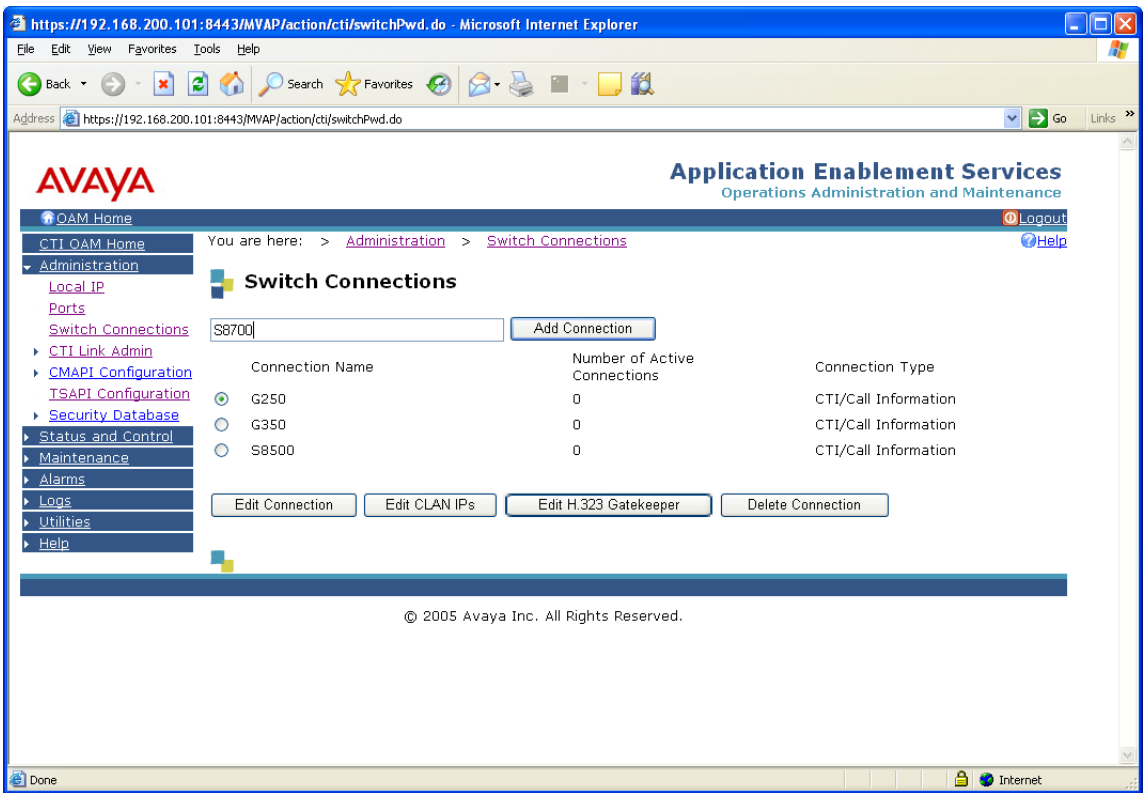

This causes the following screen to be presented. At this point, enter the screen fields as described in the following table, and click the "Apply" button.

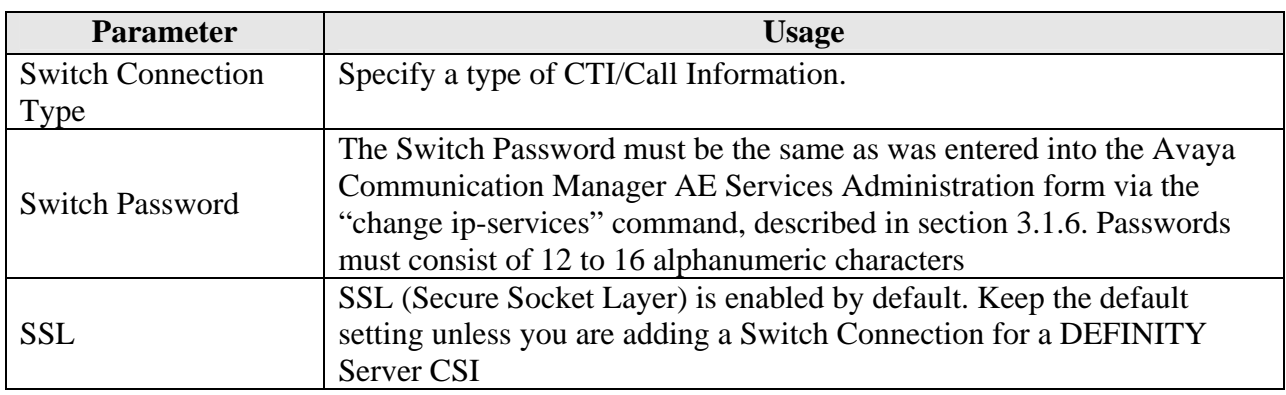

#### **Table 16: Configuration of Switch Password**

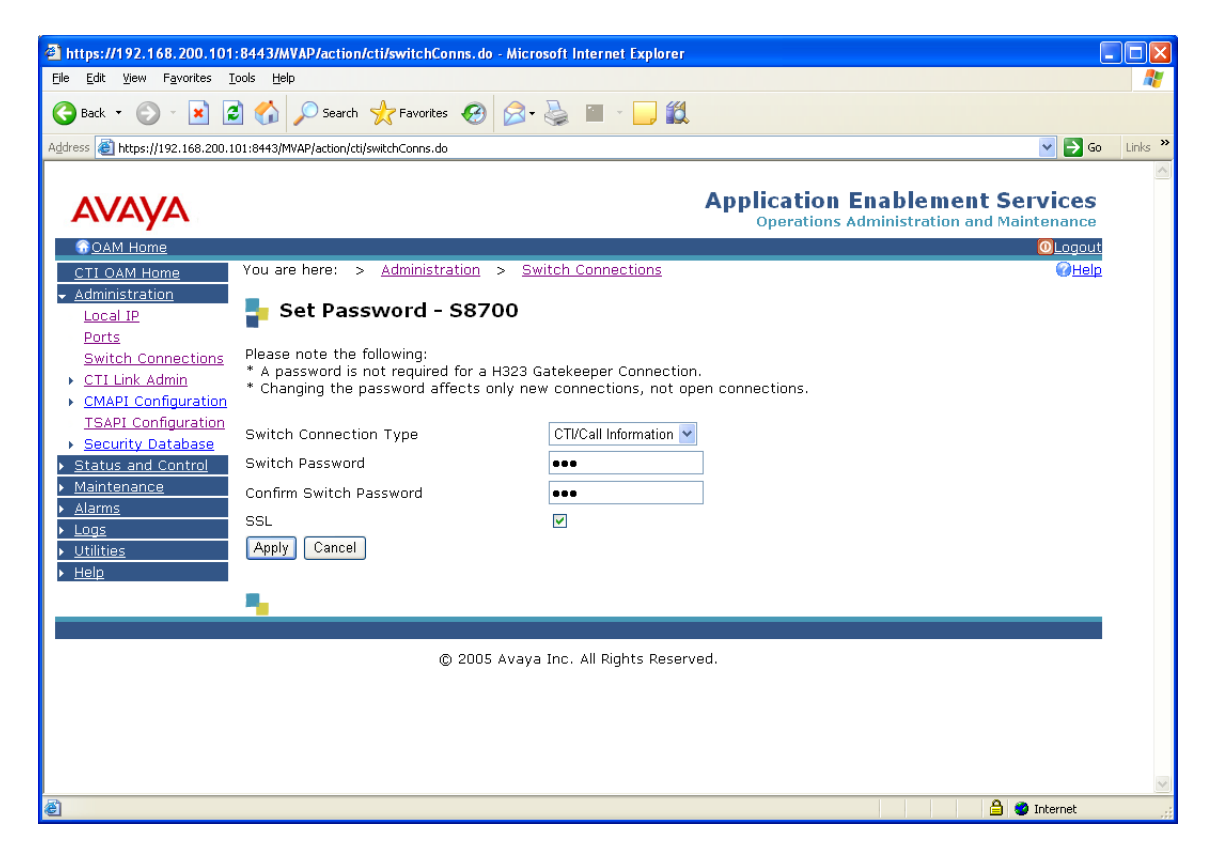

From the **Administration->Switch Connections** screen, click the "Edit CLAN IPs" button to display the screen show below. Enter the IP address of the CLAN with which AES is to use for communication with the switch, and click the "Add Name or IP" button.

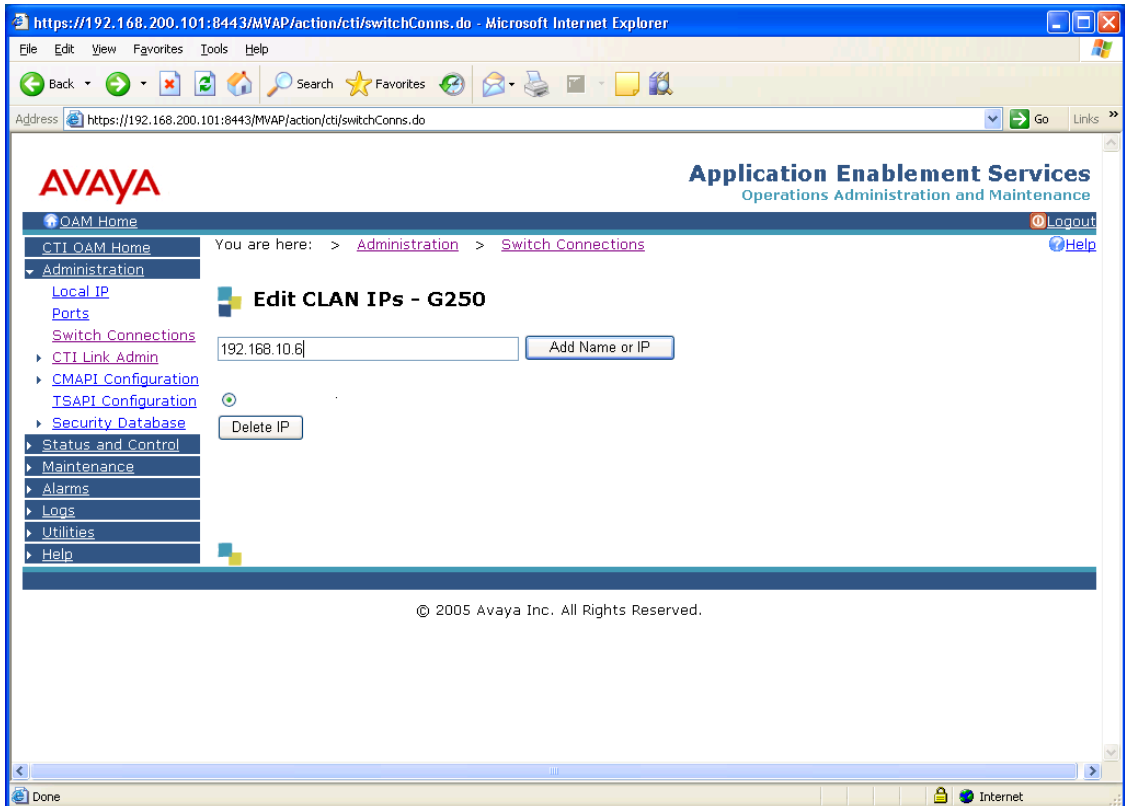

On the left margin of the screen, navigate to **Administration->CTI Link Admin->TSAPI Links.** The following screen is displayed. Click the "Add Link" button.

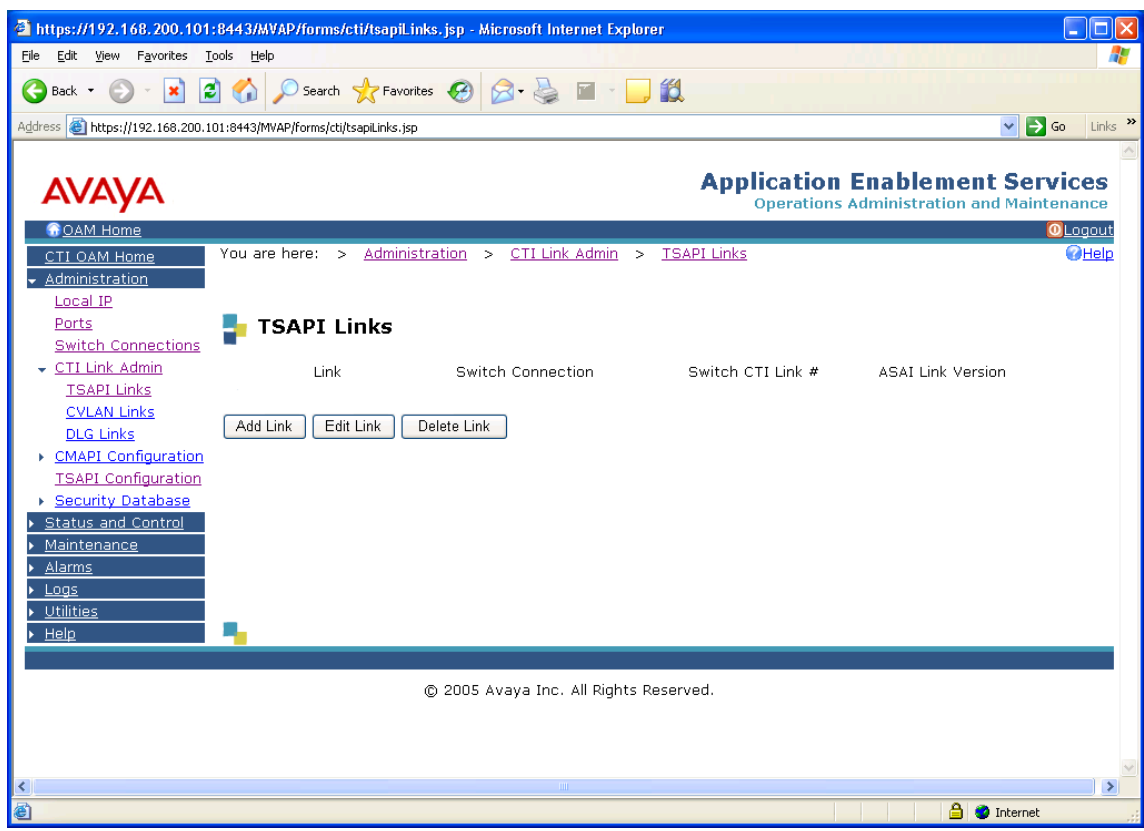

Fill in the parameters for the link to be added. The "Link" parameter must be a value between 1 and 16 which is not assigned to another link. The "Switch Connection" parameter should be the name of the Avaya Media Server which is to be controlled by this link. The value for the TSAPI "Switch CTI Link Number" must be a value between 1 and 64, and must be the same as was used in the Avaya Communication Manager "add cti-link" configuration command in section 3.1.1. Click the "Apply Changes" button.

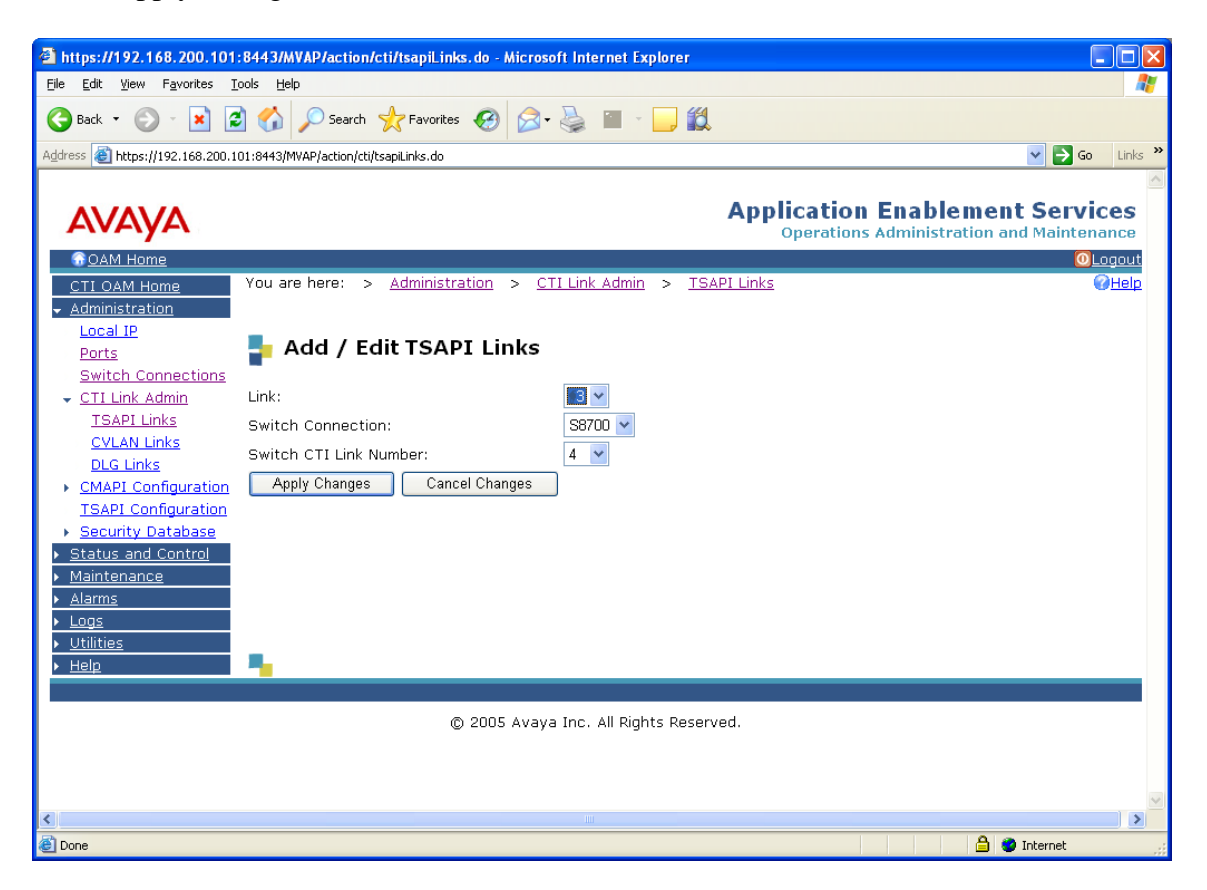

Log out and log in again with the user administration ID/password, which will cause the "OAM Welcome" screen to be displayed just as after the previous login.

Navigate to "**User Management->Add User**".

The "CT User" field for this user must be set to "Yes". In this case, the AES user is the MARATHON EVOLUTIONCT application, which uses AES to monitor stations and initiate switching operations. The values chosen for the "User Id" and "User Password" fields must be the same as those contained cti.ini configuration file, as described in table 22 of this document. Upon completion, scroll down and select the "Apply" button. The "User Id" and "User Password" must also be added to the cti.ini configuration file, as described in table 22 of this document.

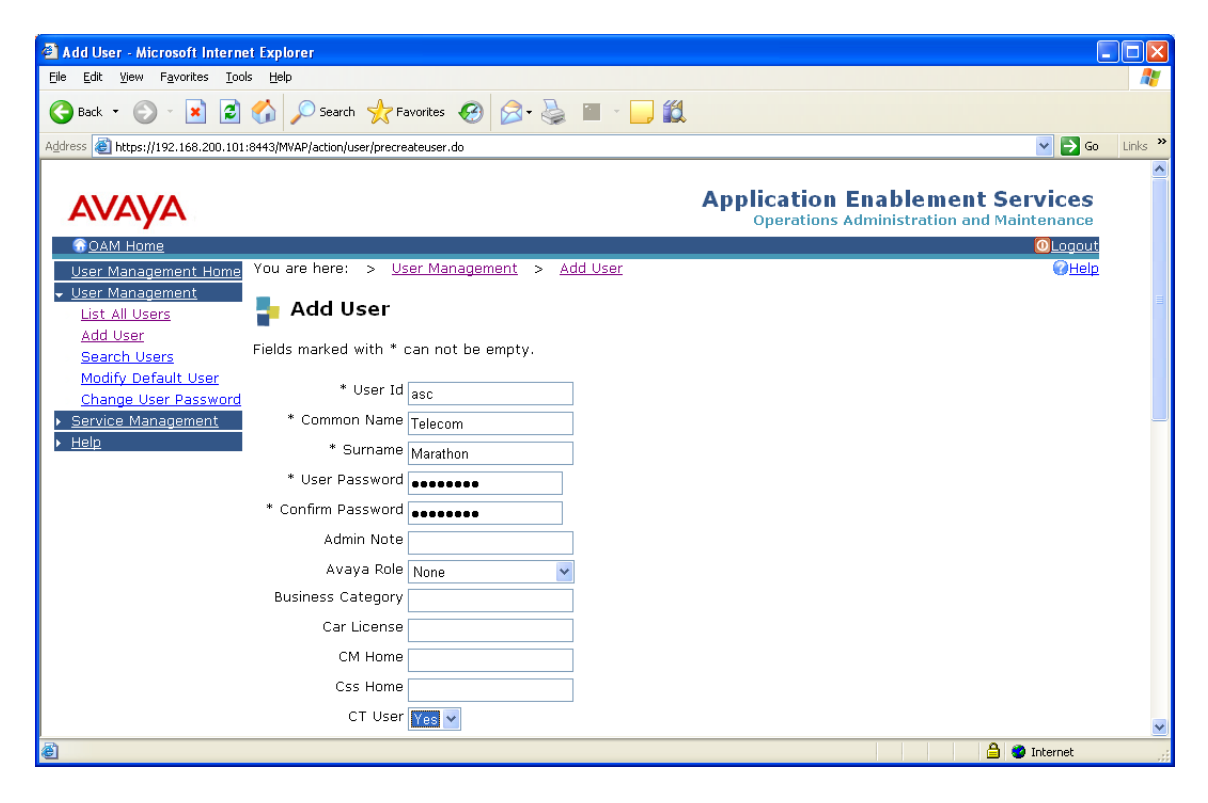

## **3.3. Configure MARATHON EVOLUTION Server**

The ASC MARATHON EVOLOUTION Voice Recorder has an integrated web server and can be configured remotely via a web browser by selecting its IP address as the target URL from the browser. Selection of this URL causes the following to be displayed.

The Marathon configuration tool is available by selecting the **ASC DataManager** application on the right.

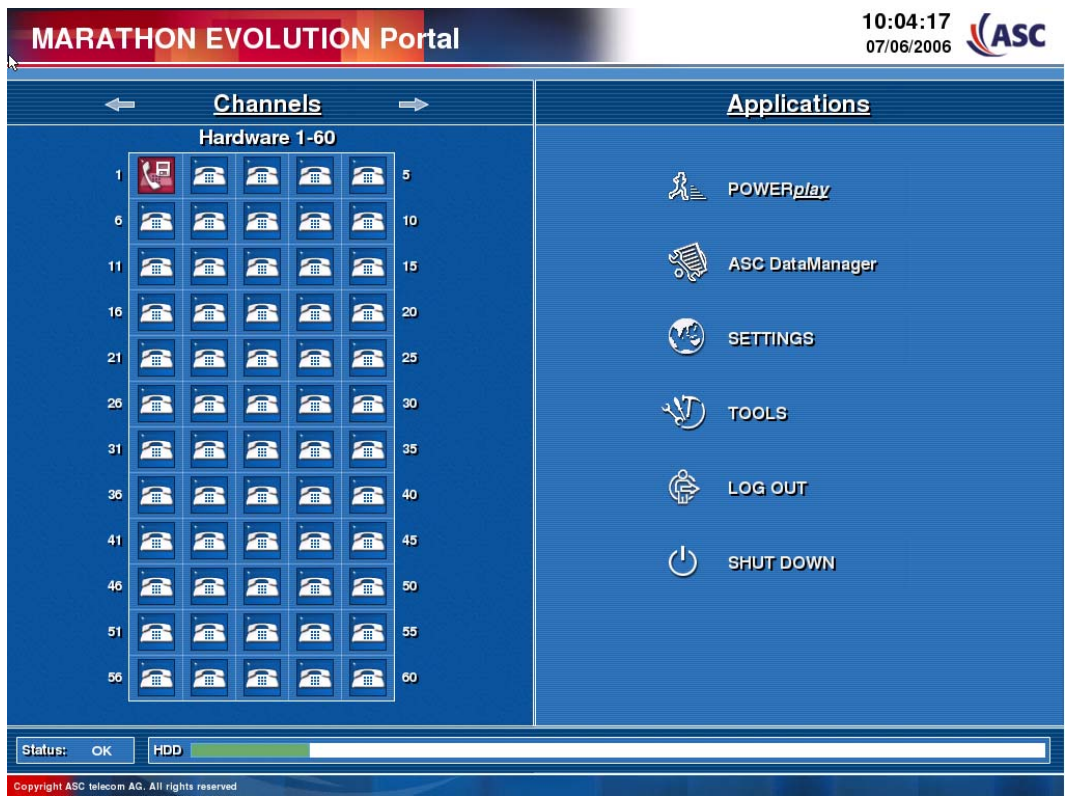

The following parameters must be set within the API Server tab. Upon completion, click the "Save section" button.

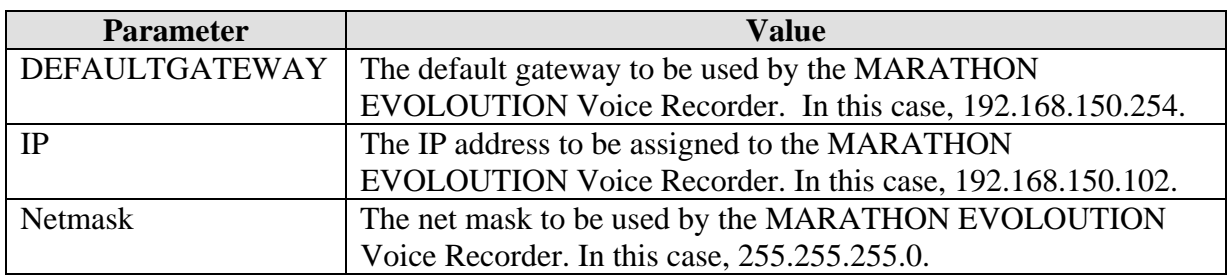

#### **Table 17: Configuration API Server**

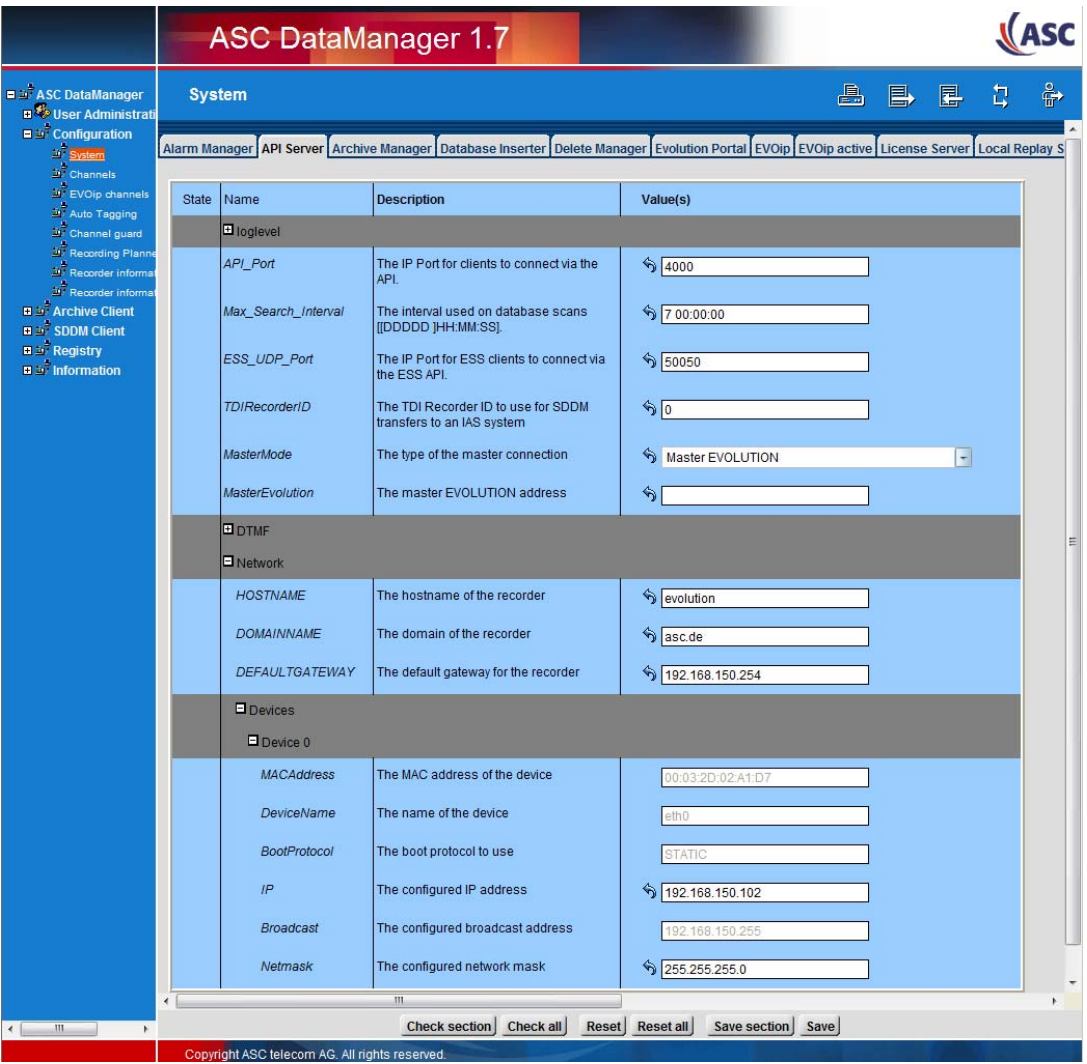

MRR; Reviewed: SPOC 9/21/2006

Solution & Interoperability Test Lab Application Notes ©2006 Avaya Inc. All Rights Reserved.

Scroll to the right and select the "Recording Manager" tab (not shown), and set the parameters as shown in the following table.

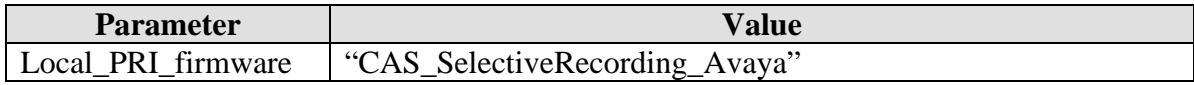

#### **Table 18: Configuration Recording Manager**

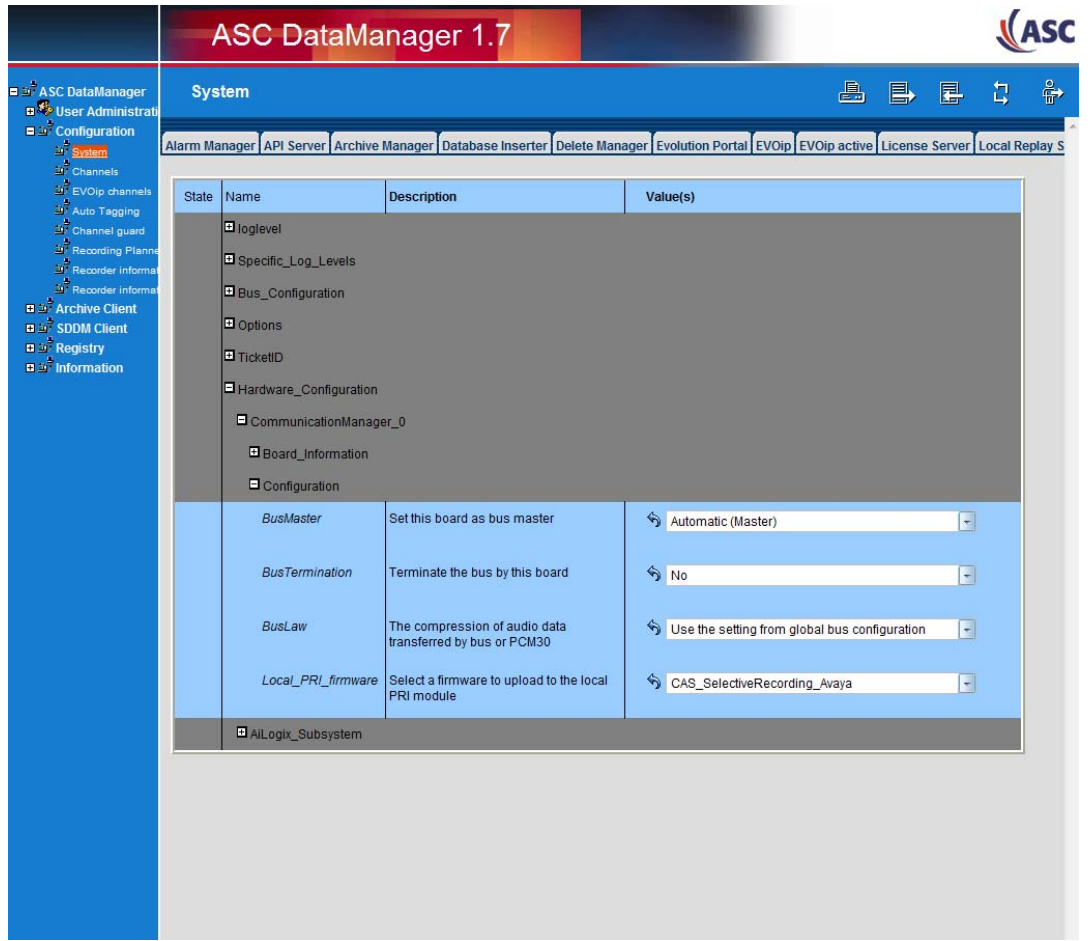

Navigate to **ASC Data Manager->Configuration->Channels**. For each of the channels used by the Marathon for single-step conference recording, the following parameters must be set for the screen shown on the next page.

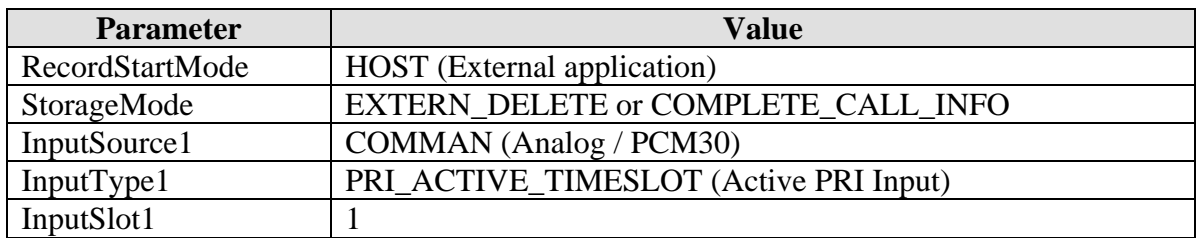

#### **Table 19: Channel Configuration**

Note that each of the channels to be used for recording must be configured. This task is simplified greatly via the availability of the channel copy and paste functions, which enable the settings for one channel to be pasted to multiple channels via a single operation, as follows:

- Selecting the channel to be copied
- Pressing the "channel copy" control
- Selecting those channels to which the parameters are to be copied
- Pressing the "channel paste" control

The time slots (InputSlot1) assigned to each channel are set individually by the paste function, eliminating the need for subsequent editing.

Upon completion, click the "**Save Configuration**" button to save changes.

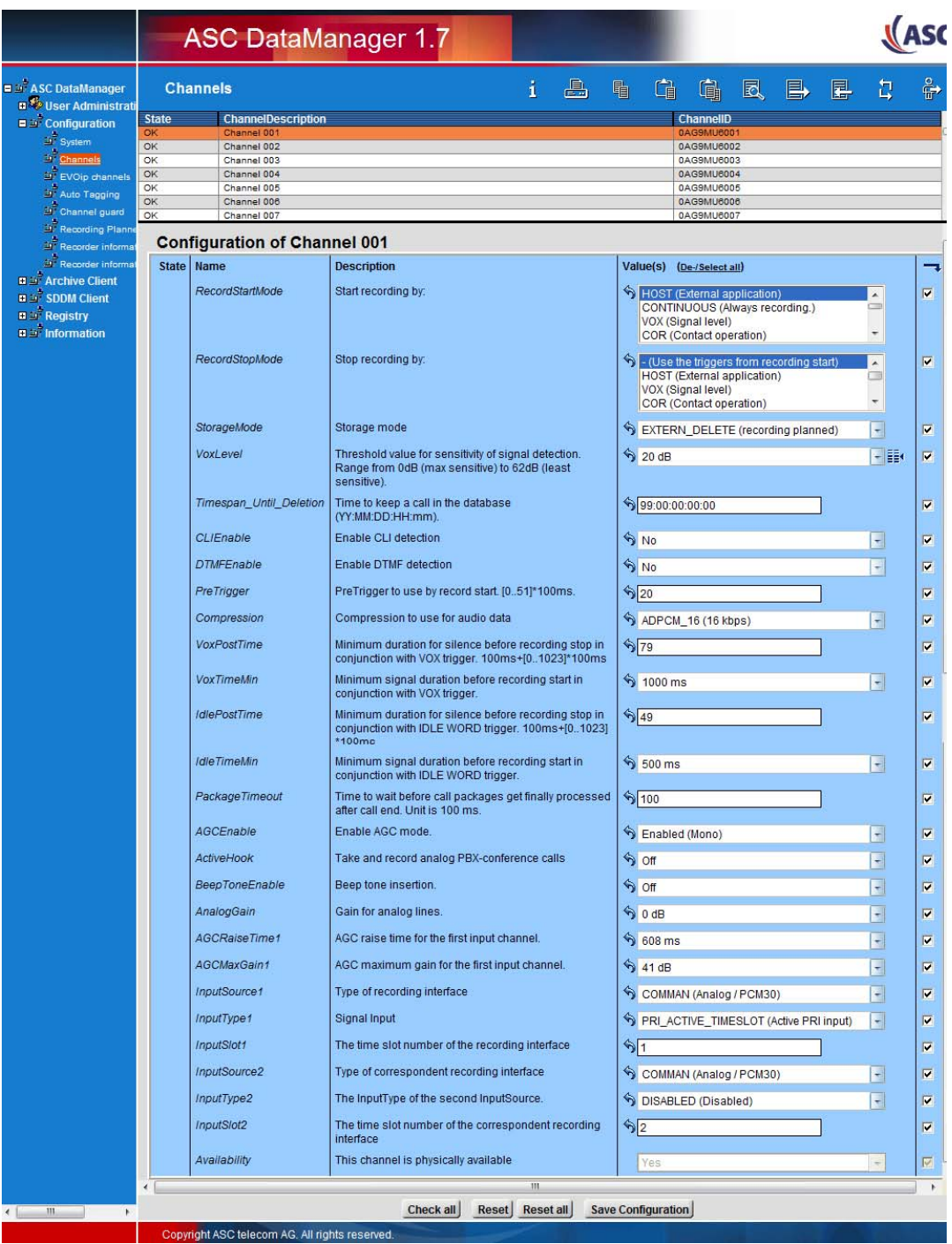

For each of the channels used by the Marathon trunk side recording the following parameters must be set for the screen shown on the next page:

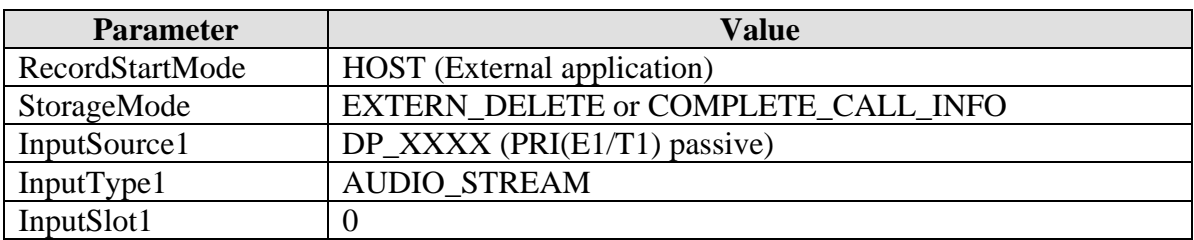

#### **Table 20: Channel Configuration for Trunk Side Recording**

Here again, the channel copy and channel paste functions can be used to simplify the task of setting each of the channels to be used for recording. Upon completion click on the "**Save Configuration**" button to save changes.

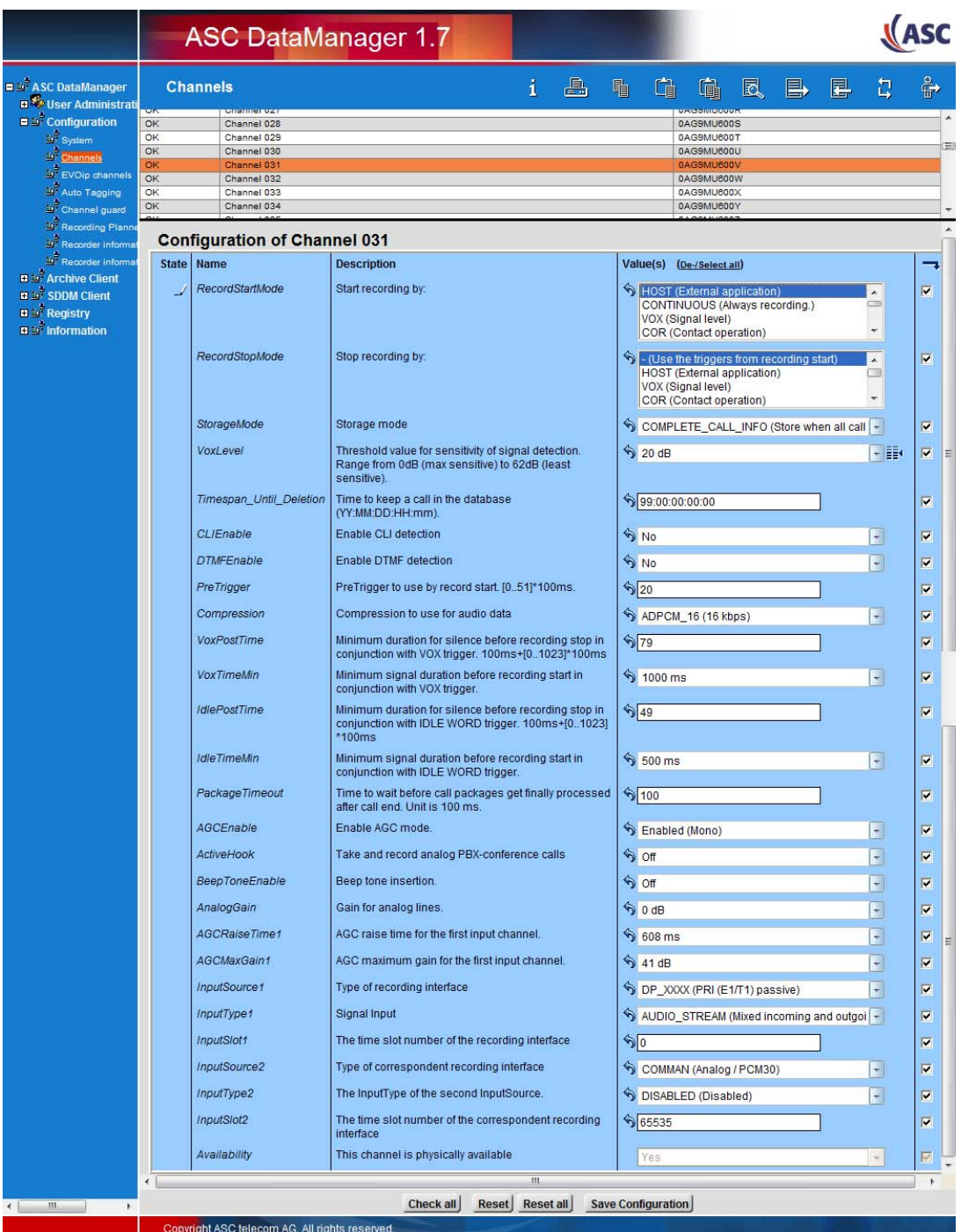

Solution & Interoperability Test Lab Application Notes ©2006 Avaya Inc. All Rights Reserved.

## **3.4. Configure Marathon CTIC**

The Marathon CTIC software should installed from the distribution media, accepting all defaults. The configuration parameters for Marathon CTI Controller are contained in the file ctic.ini, an ASCI text file which is installed in the "C:\<Program Files Folder>\ASC\CTI Tenovis" directory locally on the CTIC during product installation. This file can be edited with a text editor.

The following is a list of those sections within this file which must be edited for use with Avaya Communication Manager and/or Avaya Application Enablement Services. The full text of this file after it has been edited is shown at the culmination of this section. Those entries which are highlighted in bold correspond to parameters which have been configured for Avaya Communication Manager and/or Avaya Application Enablement Services.

The following is a description of the various sections within this file:

#### **LogModule**

The content of this section is reserved for future use.

#### **AlarmMan**

The content of this section is reserved for future use.

#### **Licenseserver**

The content of this section is reserved for future use.

#### **CONTROLLER-1**

The usage of the entries within this section is as follows:

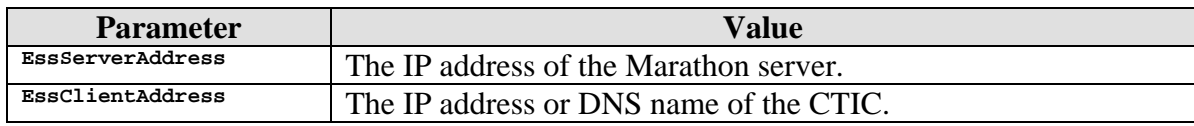

## **Table 21: cti.ini File Configuration for CONTROLLER-1 Section**

The remainder of the entries within this section should be set as specified.

The usage of the entries within this section is as follows:

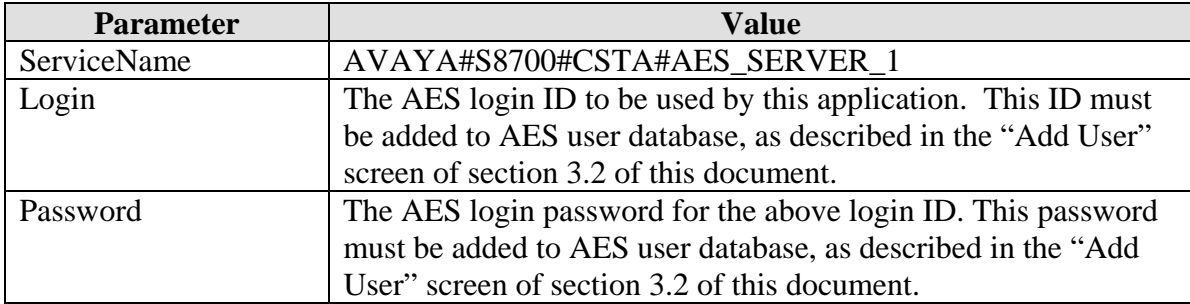

### **Table 22: cti.ini File Configuration for PBX-1 Section**

The ServiceName parameter consists of the following fields, separated by "#" characters:

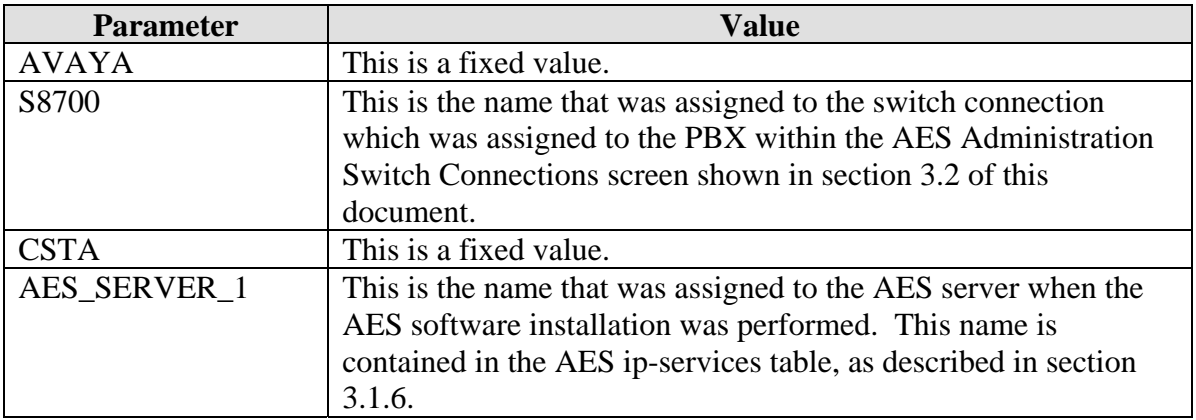

#### **Table 23: ServiceName Parameter Components**

The remainder of the entries within this section should be set as shown.

**PBXDRIVER-1**

The entries within this section should be set as shown.

**SIMOCHNL-1...**

**PBX-1**

There is a separate section in the configuration file for each station which was created for the purpose of participating in single step conferences. The number of such stations is the limit of the number of conversations which can be monitored simultaneously via single step conference.

The usage of the entries within each of these sections is as follows:

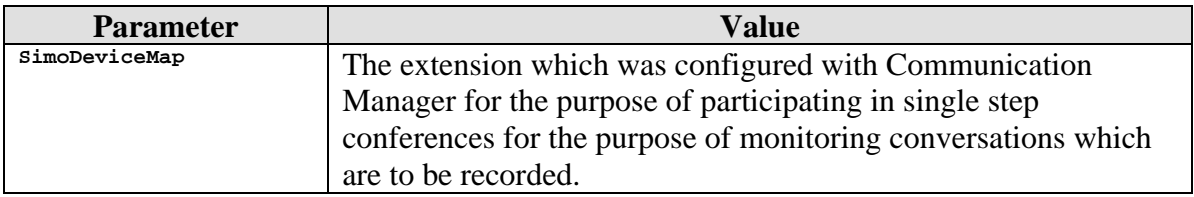

The remainder of the entries within these sections should be set as shown.

**TSCHNL-1...**

There is one entry of this type in the configuration file for each channel in the E1/PRI line which was "tapped" for the purpose of monitoring. The entries in each of these sections should be set as shown.

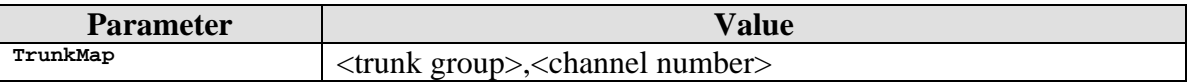

The remainder of the entries within this section should be set as shown.

**MONITORPOINT-1...**

There is one entry of this type in the configuration file for each station that is to be monitored. The usage of the entries within this section is as follows:

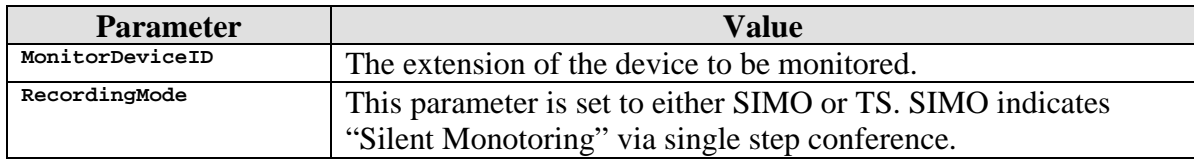

The remainder of the entries within this section should be set as shown.

; Possible Log Levels  $i -1 - off$ ; 0 - always out ; 1 - info out ; 2 - debug out ; 3 - debug all out [LogModule] Global Level =  $-1$ <br>Loqfile Level =  $3$  $\begin{array}{rcl} \text{Logfile Level} & = & 3 \\ \text{Logfile Size} & = & 4000000 \end{array}$ Logfile Size =  $40^{\circ}$  =  $3^{\circ}$ Console Level Eventlog Level  $= 3$ Debugout Level = 3 [AlarmMan]<br>Address  $=$  localhost Port  $= 0$ <br>send  $= 60$  $\begin{array}{ccc} \text{send} & = & 60000 \\ \text{wait} & = & 10000 \end{array}$  $= 10000$ reconnectIntervall= 1000 [Licenseserver] Address = 192.168.1.1 Port  $= 7000$ Protocol = CCOPEN  $\begin{array}{ccc} \text{send} & = & 60000 \\ \text{wait} & = & 10000 \end{array}$  $= 10000$ reconnectIntervall= 1000 [CONTROLLER-1] ControllerName=QMSConroller ControllerDll=CTIC\_CTRL\_QMS.dll **EssServerAddress=192.168.150.102**  EssServerPortNo=50050 **EssClientAddress=CTICLORENZ**  EssClientPortNo=10001 EssClientApiDllName=ESSClientAPI.dll StringMultiplePartners=MULTIPLE StringNotAvailable=N/A QMSUsedPbx=1 QMSServerIP=0.0.0.0 QMSServerPort=10000 QMSInternalRecordingDecision=1 TagSplit=AsciiField3 TagOtherParty=AsciiField1 TagCalledParty=AsciiField2 [PBX-1] PbxID=1 PbxName=Avaya DriverIDForPbx=1 **ServiceName=AVAYA#S8700#CSTA#AES\_SERVER\_1 Login=asc Password=asc**  [PBXDRIVER-1] DriverName=AvayaTsapiDriver DriverDll=CTIC\_PBXD\_AvayaTSAPI.dll RecoveryTimerInterval=40000 [SIMOCHNL-1] ControllerID1=1 MarathonID=0 ChannelID=1 **SimoDeviceMap=1002001**  PbxID=1

[SIMOCHNL-2] ControllerID1=1 MarathonID=0 ChannelID=2 **SimoDeviceMap=1002002**  PbxID=1 [SIMOCHNL-3] ControllerID1=1 MarathonID=0 ChannelID=3 **SimoDeviceMap=1002003**  PbxID=1 [SIMOCHNL-4] ControllerID1=1 MarathonID=0 ChannelID=4 **SimoDeviceMap=1002004**  PbxID=1 [SIMOCHNL-5] ControllerID1=1 MarathonID=0 ChannelID=5 **SimoDeviceMap=1002005**  PbxID=1 [TSCHNL-1] ControllerID=1 MarathonID=0 ChannelID=31 ControlMode=SS TrunkMap=3,1 PbxID=1 [TSCHNL-2] ControllerID=1 MarathonID=0  $ChannelID=32$ ControlMode=SS TrunkMap=3,2 PbxID=1 [TSCHNL-3] ControllerID=1 MarathonID=0 ChannelID=33 ControlMode=SS TrunkMap=3,3 PbxID=1 [TSCHNL-4] ControllerID=1 MarathonID=0 ChannelID=34 ControlMode=SS TrunkMap=3,4 PbxID=1 [TSCHNL-5] ControllerID=1 MarathonID=0 ChannelID=35

PbxID=1 [TSCHNL-6] ControllerID=1 MarathonID=0 Channel ID=36 ControlMode=SS TrunkMap=3,6 PbxID=1 [TSCHNL-7] ControllerID=1 MarathonID=0 ChannelID=37 ControlMode=SS TrunkMap=3,7 PbxID=1 [TSCHNL-8] ControllerID=1 MarathonID=0 ChannelID=38 ControlMode=SS TrunkMap=3,8 PbxID=1  $[TSCHNI - 9]$ ControllerID=1 MarathonID=0 ChannelID=39 ControlMode=SS TrunkMap=3,9 PbxID=1 [TSCHNL-10] ControllerID=1 MarathonID=0 ChannelID=40 ControlMode=SS TrunkMap=3,10 PbxID=1 [TSCHNL-11] ControllerID=1 MarathonID=0 ChannelID=41 ControlMode=SS TrunkMap=3,11 PbxID=1 [TSCHNL-12] ControllerID=1 MarathonID=0 ChannelID=42 ControlMode=SS TrunkMap=3,12 PbxID=1 [TSCHNL-13] ControllerID=1 MarathonID=0 ChannelID=43 ControlMode=SS TrunkMap=3,13

ControlMode=SS TrunkMap=3,5

MRR; Reviewed: SPOC 9/21/2006

Solution & Interoperability Test Lab Application Notes ©2006 Avaya Inc. All Rights Reserved.

43 of 49 ASC-acm.doc

PbxID=1

[TSCHNL-14] ControllerID=1 MarathonID=0

ChannelID=44 ControlMode=SS TrunkMap=3,14 PbxID=1

[TSCHNL-15] ControllerID=1 MarathonID=0 ChannelID=45 ControlMode=SS TrunkMap=3,15 PbxID=1 [TSCHNL-16] ControllerID=1 MarathonID=0 ChannelID=46 ControlMode=SS TrunkMap=3,16 PbxID=1 [TSCHNL-17] ControllerID=1 MarathonID=0 ChannelID=47 ControlMode=SS TrunkMap=3,17 PbxID=1 [TSCHNL-18] ControllerID=1 MarathonID=0 ChannelID=48 ControlMode=SS TrunkMap=3,18 PbxID=1 [TSCHNL-19] ControllerID=1 MarathonID=0 ChannelID=49 ControlMode=SS TrunkMap=3,19 PbxID=1 [TSCHNL-20] ControllerID=1 MarathonID=0 ChannelID=50 ControlMode=SS

TrunkMap=3,20 PbxID=1

[TSCHNL-21] ControllerID=1  $M$ arathon $ID=0$ ChannelID=51 ControlMode=SS TrunkMap=3,21 PbxID=1

[TSCHNL-22] ControllerID=1 MarathonID=0 ChannelID=52 ControlMode=SS TrunkMap=3,22 PbxID=1

[TSCHNL-23] ControllerID=1 MarathonID=0 ChannelID=53 ControlMode=SS TrunkMap=3,23 PbxID=1

[TSCHNL-24] ControllerID=1 MarathonID=0 ChannelID=54 ControlMode=SS TrunkMap=3,24 PbxID=1

[TSCHNL-25] ControllerID=1 MarathonID=0 ChannelID=55 ControlMode=SS TrunkMap=3,25 PbxID=1

[TSCHNL-26] ControllerID=1 MarathonID=0 ChannelID=56 ControlMode=SS TrunkMap=3,26 PbxID=1

[TSCHNL-27] ControllerID=1 MarathonID=0 ChannelID=57 ControlMode=SS TrunkMap=3,27 PbxID=1

[TSCHNL-28] ControllerID=1 MarathonID=0 ChannelID=58 ControlMode=SS TrunkMap=3,28 PbxID=1

[TSCHNL-29] ControllerID=1 MarathonID=0 ChannelID=59 ControlMode=SS TrunkMap=3,29 PbxID=1

[TSCHNL-30] ControllerID=1 MarathonID=0 ChannelID=60 ControlMode=SS TrunkMap=3,30 PbxID=1

[MONITORPOINT-1] ControllerID1=1  $D<sub>by</sub>ID=1$ **MonitorDeviceID=1000127 RecordingMode=SIMO** 

[MONITORPOINT-2] ControllerID1=1 PbxID=1 **MonitorDeviceID=1000114 RecordingMode=SIMO** 

[MONITORPOINT-3] ControllerID1=1 PbxID=1 **MonitorDeviceID=1000002 RecordingMode=SIMO** 

Solution & Interoperability Test Lab Application Notes ©2006 Avaya Inc. All Rights Reserved.

# **4. Interoperability Compliance Testing**

The objective of the compliance testing done on the ASC Telecom MARATHON EVOLUTION product was to verify that it is compatible with Avaya Communication Manager. This includes verifying that the essential MARATHON EVOLUTION features function properly when used with Communication Manager, and that Communication Manager features are not hindered by the interaction with MARATHON EVOLUTION. Furthermore, MARATHON EVOLUTION's robustness was verified.

## **4.1. General Test Approach**

The test method employed can be described as follows:

- Avaya Communication Manager was configured to support various local IP telephones, as well as a networked PBX connection and a PSTN connection.
- A simulated PSTN interface was attached to Communication Manager, equipped with telephones that were used to simulate external callers.
- The MARATHON EVOLUTION was configured to monitor various telephones and trunks attached to Avaya Communication Manager.
- The major MARATHON EVOLUTION features and functions were verified using the above-mentioned local and external telephones, including the ability to monitor
	- o Locally attached IP and digital telephones
	- o Telephones attached to the PSTN
	- o Telephones attached to a networked PBX
- The following MARATHON EVOLUTION methods were verified in these tests:
	- o Trunk side recording
	- o Single step conferencing
- The following test scenarios were used to test the various MARATHON EVOLUTION features:
	- o Basic call
	- o Hold/retrieve
	- o Transfer
	- o Blind transfer
	- o Conferencing
	- o Hunt group calls
- MARATHON EVOLUTION's robustness was tested by verifying its ability to recover from interruptions to its external connections including:
	- o The LAN connection between and the MARATHON EVOLUTION and the network
	- o The LAN connection between and the ASC CTI Controller and the network
	- o The connection between the MARATHON EVOLUTION T1/CAS connection to PBX 1.
- MARATHON EVOLUTION's robustness was further tested by verifying ability to recover from power interruptions to the following components:
	- o The MARATHON EVOLUTION server
	- o The ASC CTI Controller
	- o The Avaya Communication Server to which the MARATHON EVOLUTION is attached.

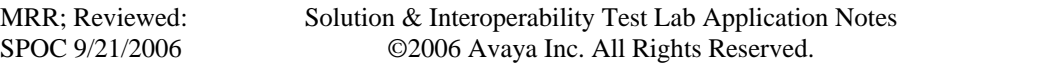

All testing was performed manually. The tests were all functional in nature, and no performance testing was done.

## **4.2. Test Results**

All tests which were performed produced the expected result.

# **5. Verification Steps**

The following steps can be performed to verify the correct installation and configuration of MARATHON EVOLUTION:

- Verify that the Avaya AES and MARATHON EVOLUTION systems can ping each other.
- Verify that the various telephones can call each other.
- Log into the Avaya AES as described in Section 3.2 and perform the following:
	- o Verify that CTI OAM Status and Control "Switch Connection Summary" shows that the connection between Avaya AES and Avaya Communication Manager is operational.
	- o Verify that CTI OAM Status and Control "Services Summary" shows that TSAPI service is operational.

# **6. Support**

Support for MARATHON EVOLUTION is available at:

ASC telecom AG Seibelstrasse 2-4 63768 Hoesbach Germany Phone +49 6021 5001-0 Fax +49 6021 5001-310 E-Mail [hq@asctelecom.com](mailto:hq@asctelecom.com) [http://www.asctelecom.com](http://www.asctelecom.com/)

# **7. References**

- [1] "Installation Manual CTI-Controller for Avaya TSAPI", Version 01, ASC Telecom
- [2] "Service Manual CTI-Controller for AVAYA TSAPI", Version 04, ASC Telecom
- [3] ASC Telecom product descriptions: [http://www.asctelecom.com/english/index\\_e.html](http://www.asctelecom.com/english/index_e.html)
- [4] "Feature Description and Implementation for Avaya Communication Manager", 555-245- 205, Issue 3, June 2005

# **8. Conclusion**

These Application Notes describe the conformance testing of the ASC Telecom MARATHON EVOLUTION voice recorder with Avaya Communication Manager. Both the passive trunk recording and silent monitoring via single step conferencing recording methods offered by the MARATHON EVOLUTION were tested. A detailed description of the configuration required for both the Avaya and the ASC Telecom equipment is documented within these Application Notes. The MARATHON EVOLUTION passed all of the tests performed, which included both functional and robustness tests.

#### **©2006 Avaya Inc. All Rights Reserved.**

Avaya and the Avaya Logo are trademarks of Avaya Inc. All trademarks identified by ® and ™ are registered trademarks or trademarks, respectively, of Avaya Inc. All other trademarks are the property of their respective owners. The information provided in these Application Notes is subject to change without notice. The configurations, technical data, and recommendations provided in these Application Notes are believed to be accurate and dependable, but are presented without express or implied warranty. Users are responsible for their application of any products specified in these Application Notes.

Please e-mail any questions or comments pertaining to these Application Notes along with the full title name and filename, located in the lower right corner, directly to the Avaya Developer*Connection* Program at [devconnect@avaya.com.](mailto:devconnect@avaya.com)